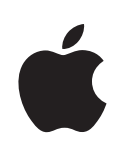

# **iMac G5 Manuale Utente**

Include informazioni sull'installazione, l'espansione e la risoluzione dei problemi relativi ai computer iMac G5

- Apple Computer, Inc.
- © 2005 Apple Computer, Inc. Tutti i diritti riservati.

Secondo le leggi di copyright, questo manuale non può essere copiato, per intero o in parte, senza il consenso scritto di Apple.

Il logo Apple è un marchio registrato di Apple Computer, Inc. L'uso del logo Apple tramite "tastiera" (Opzione-Maiuscole-8) per scopi commerciali senza il precedente consenso scritto di Apple può costituire violazione di marchio e concorrenza sleale in violazione delle leggi statali.

Apple si è impegnata perché le informazioni contenute in questo manuale fossero il più possibile precise. Apple declina ogni responsabilità per eventuali sviste o errori di stampa.

Apple 1 Infinite Loop Cupertino, CA 95014-2084 408-996-1010 www.apple.com

Apple, il logo Apple, AirPort, Final Cut Pro, FireWire, iCal, iLife, iMovie, iPod, iTunes, Mac, il logo Mac, Macintosh e Mac OS sono marchi di Apple Computer, Inc., registrati negli Stati Uniti e in altri paesi.

AirPort Express, Finder, iDVD, iPhoto, iSight, Safari, SuperDrive e Tiger sono marchi di Apple Computer, Inc.

AppleCare e Apple Store sono marchio di servizio di Apple Computer, Inc., registrati negli Stati Uniti e in altri paesi.

.Mac è un marchio di servizio di Apple Computer, Inc.

Il marchio e i loghi Bluetooth sono di proprietà di Bluetooth SIG, Inc. e qualsiasi utilizzo di tali marchi da parte di Apple Computer, Inc. è concesso in licenza.

ENERGY STAR® è un marchio registrato negli Stati Uniti.

I nomi di altre società e prodotti qui menzionati sono marchi delle rispettive società. La citazione di prodotti di terze parti è a solo scopo informativo e non costituisce alcun impegno o raccomandazione. Apple declina ogni responsabilità riguardo l'uso e le prestazioni di questi prodotti.

Prodotto sotto la licenza di Dolby Laboratories. "Dolby", "Pro Logic" e il simbolo "doppio D" sono marchi di Dolby Laboratories. Materiale confidenziale non pubblicato, © 1992–1997 Dolby Laboratories, Inc. Tutti i diritti riservati.

Il prodotto descritto in questo manuale include la tecnologia di protezione dei diritti d'autore che è protetta dalla modalità di richiesta di alcuni brevetti degli Stati Uniti e altri diritti di proprietà posseduti da Macrovision Corporation e da altri titolari di diritti. L'uso di questa tecnologia di protezione dei diritti d'autore deve essere autorizzata da Macrovision Corporation ed è valida solo per usi domestici e per altre attività di visione limitata, salvo il consenso da parte di Macrovision Corporation. Non è consentito decompilare o disassemblare.

Richieste di diritti per brevetti degli Stati Uniti nn. 4,631,603, 4,577,216, 4,819,098 e 4,907,093, date in licenza per usi esclusivi di visione limitata.

Pubblicato contemporaneamente negli Stati Uniti e in Canada.

# **Indice**

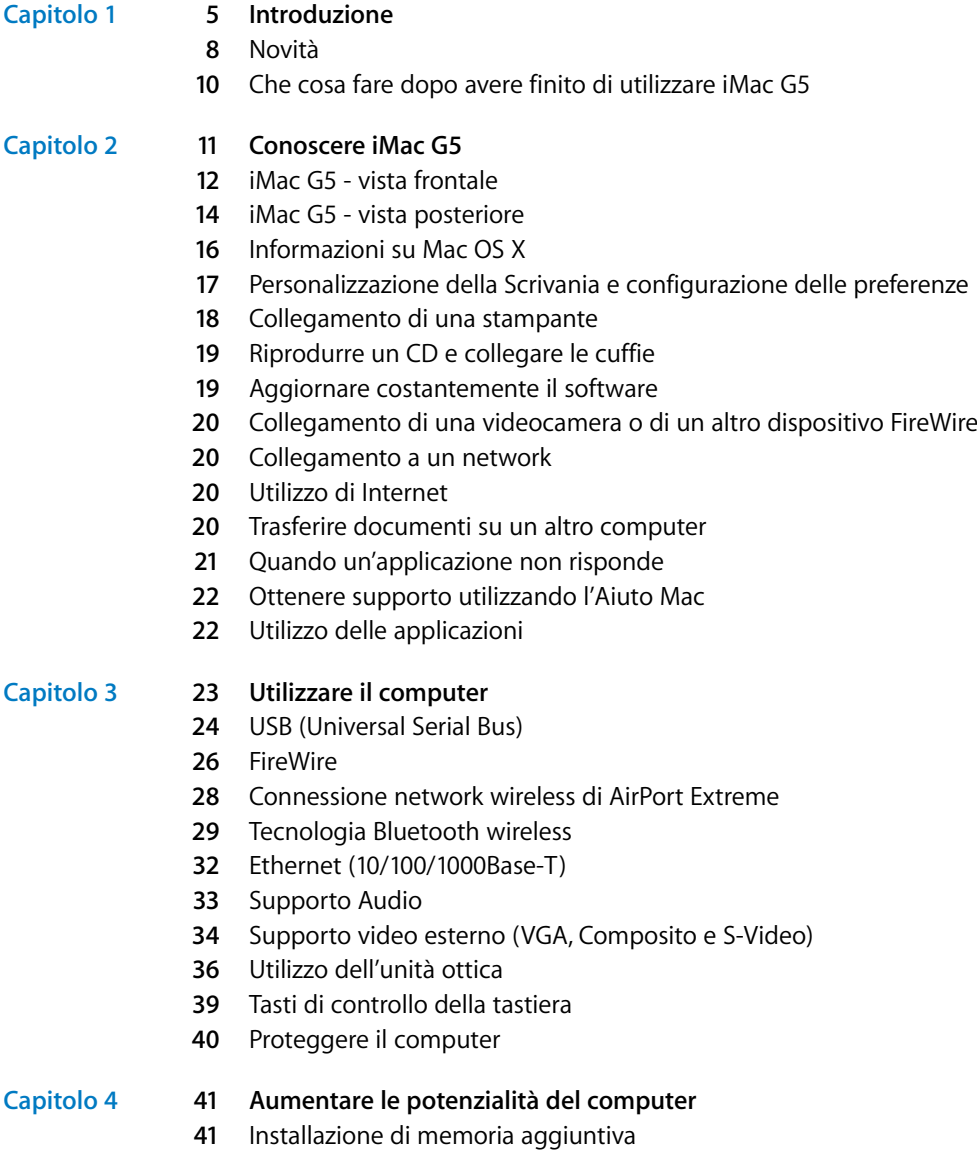

Sostituire la batteria interna di backup

### **Capitolo 5 53 Risoluzione dei problemi**

- Problemi che non permettono di utilizzare il computer
- Reinstallare il software in dotazione con il computer
- Altri problemi
- Individuazione del numero di serie del prodotto
- Utilizzo di Apple Hardware Test

### **Appendice A 59 Specifiche tecniche**

### **Appendice B 61 Manutenzione, utilizzo e informazioni sulla sicurezza**

- Pulizia di iMac G5
- Trasporto di iMac G5
- Istruzioni sulla sicurezza per la configurazione e l'utilizzo del computer
- Connettori e porte
- Evitare danni all'udito
- Disposizione dell'ambiente di lavoro
- Apple e l'ambiente

### **Appendice C 67 Collegarsi a Internet**

- Appunti relativi a Impostazione Assistita
- Configurare manualmente la connessione Internet
- Connessione dial-up
- Connessioni Internet tramite modem via cavo, DSL o LAN
- Connessione wireless AirPort
- Risoluzione dei problemi di connessione
- Communications Regulation Information

# **<sup>1</sup> Introduzione**

iMac G5 è stato progettato per poter essere installato rapidamente e utilizzato immediatamente. Se non si è mai utilizzato un iMac G5 o non si conoscono i computer Macintosh, leggere questa sezione per istruzioni sull'installazione.

Gli utenti esperti dovrebbero essere già in grado di eseguire le procedure di installazione. Si consiglia comunque di leggere il capitolo 2, "Conoscere iMac G5", per informazioni sulle nuove caratteristiche di iMac G5.

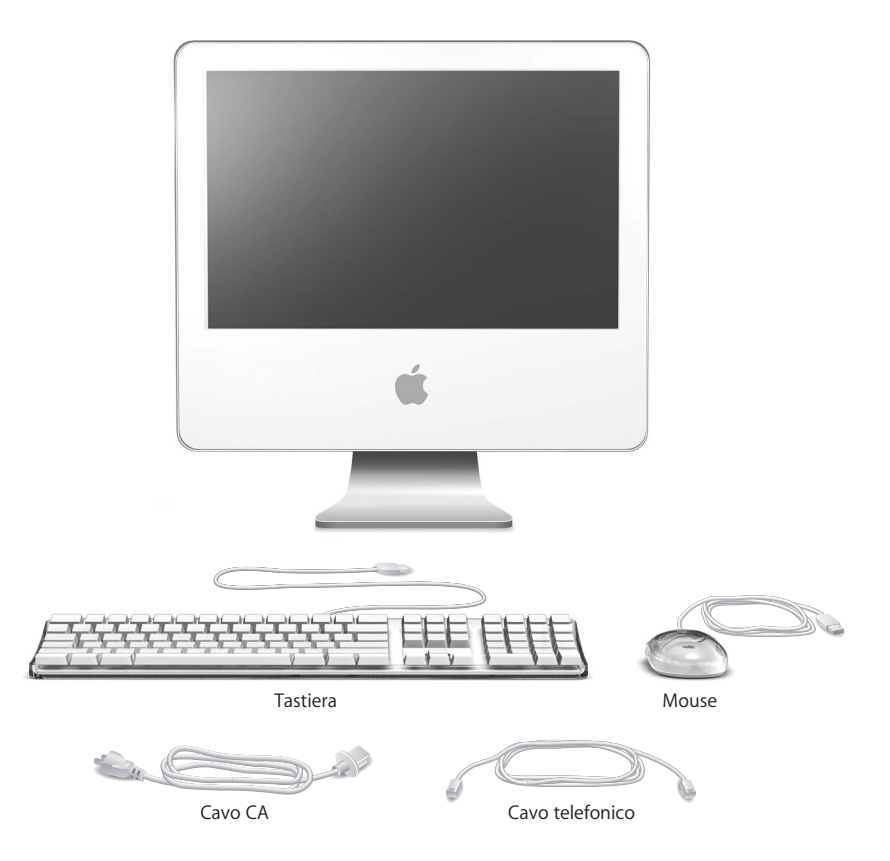

**1**

Seguire le istruzioni riportate nelle due prossime pagine per impostare iMac G5.

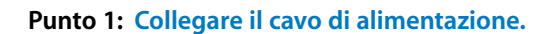

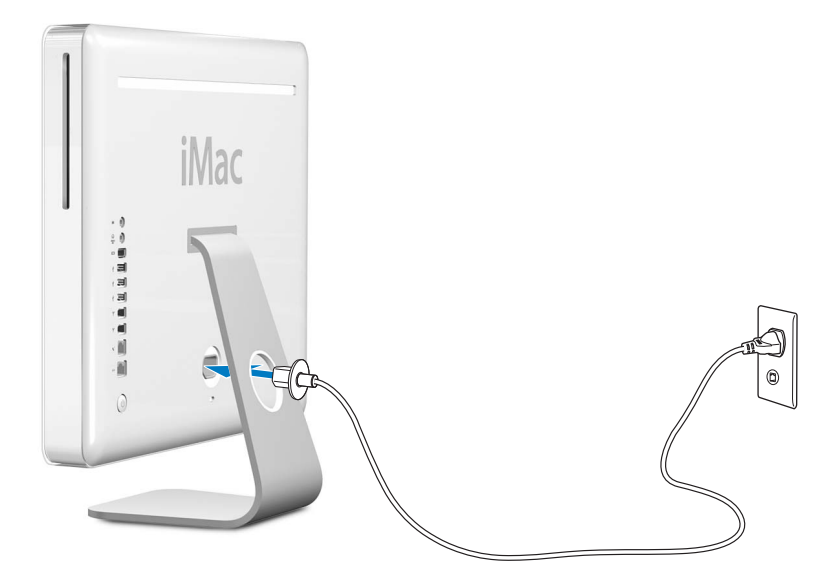

**Punto 2: Per accedere a Internet collegare un cavo Ethernet o un cavo telefonico.**

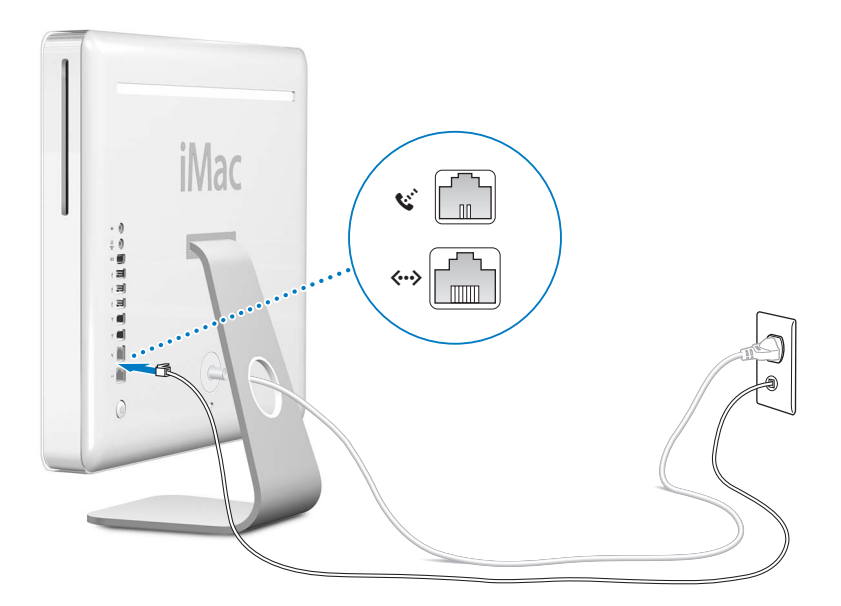

**Punto 3: Collegare i cavi della tastiera e del mouse.** 

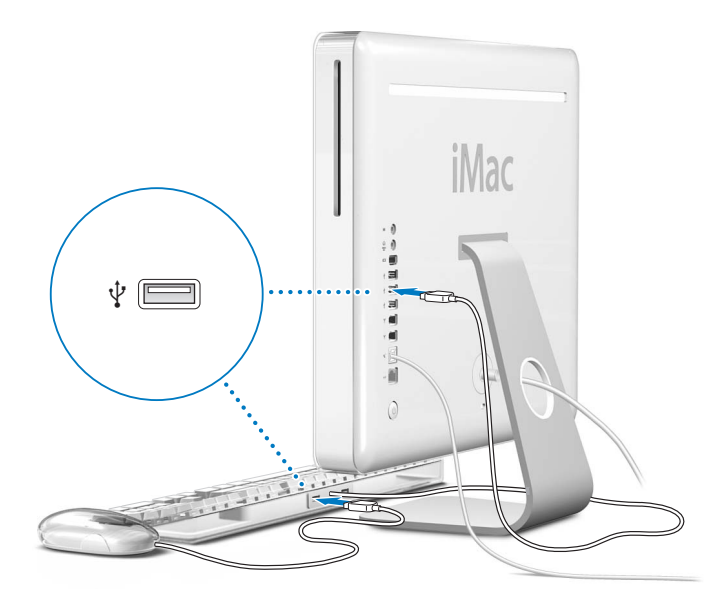

**Punto 4: Per accendere il computer, premere il pulsante di alimentazione (**®).

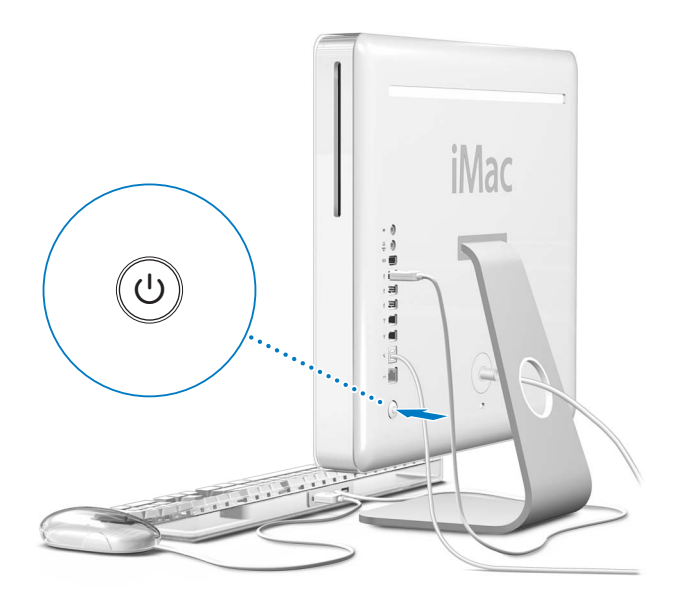

## **Utilizzo di tastiera e mouse senza cavi**

Se si è acquistato una Apple Wireless Keyboard e un Apple Wireless Mouse con iMac G5, consultare le istruzioni fornite con la tastiera e il mouse per configurarli con il computer.

## Novità

Tutte le procedure necessarie per la configurazione e l'avvio di iMac G5 sono state eseguite. La prima volta che si avvia il computer, si avvia Impostazione Assistita. Impostazione Assistita aiuta a inserire le informazioni relative alla configurazione di Internet e della posta elettronica e a configurare un utente sul computer. Se si dispone già di un computer Mac, Impostazione Assistita aiuta anche a trasferire automaticamente documenti, applicazioni e altre informazioni dal Mac più datato al nuovo iMac G5.

### **Trasferimento di informazioni su iMac G5**

È possibile utilizzare Impostazione Assistita per trasferire automaticamente le informazioni da un altro Mac al nuovo iMac G5. Per trasferire le informazioni, verificare le seguenti condizioni:

- L'altro computer Mac deve disporre della tecnologia FireWire integrata e supportare la "Modalità disco di destinazione FireWire".
- Sull'altro computer Mac deve essere installato Mac OS X v10.1 o successivo.
- Si deve disporre di un cavo FireWire per collegare i due computer.

Impostazione Assistita guida l'utente nel processo di trasferimento delle informazioni attraverso le istruzioni a video. Il trasferimento delle informazioni su iMac G5 non danneggia le informazioni presenti sul computer d'origine. Utilizzando Impostazione Assistita è possibile trasferire:

- account utente, incluse preferenze e posta elettronica;
- Â impostazioni network, così che il nuovo computer sia automaticamente configurato per lavorare con le medesime impostazioni network del precedente Mac;
- Â cartella Applicazioni di modo che le applicazioni utilizzate sul Mac più vecchio si trovino anche sul nuovo iMac G5 (potrebbe essere necessario reinstallare alcune delle applicazioni trasferite);
- Â documenti e cartelle memorizzati sul disco rigido.

Se non si utilizza Impostazione Assistita per trasferire le informazioni quando si avvia per la prima volta iMac G5, è possibile farlo in seguito con Assistente Migrazione. Aprire la cartella Applicazioni, la cartella Utility e fare doppio clic sull'icona di Assistente Migrazione.

*Nota:* se si trasferiscono informazioni in un momento successivo con Assistente Migrazione, accertarsi che File Vault sia disabilitato sul vecchio computer. Per disabilitare File Vault, scegliere Apple ( $\bullet$ ) > Preferenze di Sistema, fare clic su Sicurezza e seguire le istruzioni su schermo.

## **Configurazione di iMac G5 per Internet**

Se non sono state trasferite le impostazioni network, Impostazione Assistita può anche guidare l'utente nel processo di configurazione del computer e della connessione Internet. Per l'utilizzo domestico, l'accesso a Internet richiede un account con un ISP (Internet Service Provider). L'account potrebbe non essere gratuito. Se si ha un account Internet, vedere l'appendice C, "Collegarsi a Internet" a pagina 67, per sapere quali informazioni inserire.

### **Ulteriori informazioni**

Per ulteriori informazioni, consultare:

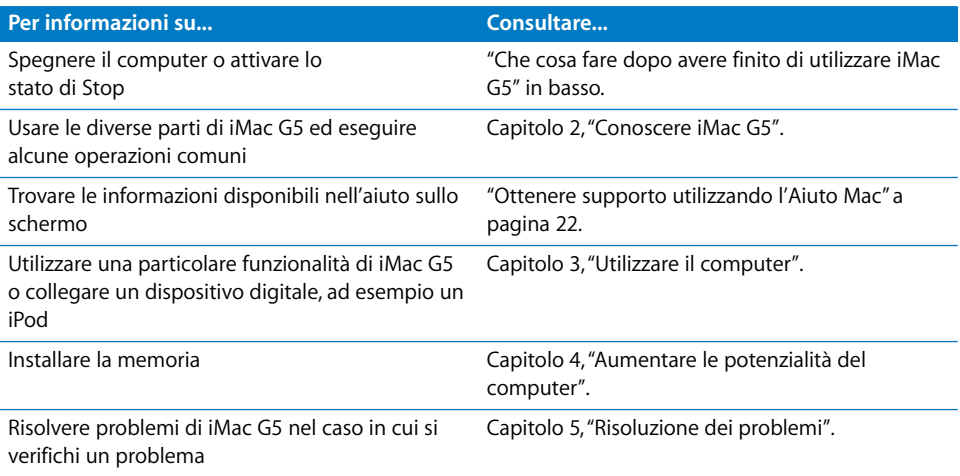

## Che cosa fare dopo avere finito di utilizzare iMac G5

Quando si è terminato di utilizzare iMac G5, è possibile metterlo in stato di stop o spegnerlo.

### **Mettere iMac G5 in stato di Stop per risparmiare energia**

Se non si utilizza iMac G5 per un breve periodo di tempo, metterlo in stato di Stop. Quando il computer è in stato di Stop, lo schermo diventa nero e una piccola spia bianca, nell'angolo in basso a destra, lampeggia. È possibile riattivare velocemente il computer senza riavviarlo.

### **Per mettere rapidamente il computer in stato di Stop, utilizzare una delle seguenti procedure:**

- Scegliere Apple  $(\bullet)$  > Stop.
- Â Premere il pulsante di alimentazione nella parte posteriore del computer.
- **Scegliere Apple (** $\bullet$ **) > Preferenze di Sistema, fare clic su Risparmio Energia e impostare** l'intervallo di tempo dopo il quale il computer entrerà in stato di Stop.

Per "svegliare" il computer, premere un tasto qualsiasi. Quando il computer esce dallo stato di Stop, le impostazioni delle applicazioni, dei documenti e del computer rimangono invariate.

### **Spegnimento di iMac G5**

Se non si utilizza iMac G5 per diversi giorni, si consiglia di spegnerlo.

Scegliere Apple  $(\bullet)$  > Spegni.

*Attenzione:* spegnere iMac G5 prima di spostarlo. Se si sposta il computer mentre il disco rigido è in funzione, si potrebbe danneggiarlo, causando la perdita di dati o l'impossibilità di eseguire l'avvio dallo stesso disco rigido.

# **<sup>2</sup> Conoscere iMac G5**

## Questo capitolo fornisce alcune informazioni di base su iMac G5

Leggere questo capitolo per una panoramica delle diverse parti del computer e di Mac OS X, e per informazioni generali su operazioni comuni, quali personalizzazione dell'aspetto della Scrivania, collegamento di una stampante, riproduzione di CD, connessione di una videocamera digitale, utilizzo di Internet, assistenza e altro ancora.

## **Ultime novità**

poiché Apple rilascia frequentemente nuove versioni e aggiornamenti del software di sistema, le immagini visualizzate nel presente manuale potrebbero essere leggermente diverse da ciò che viene visualizzato sullo schermo.

Il sito web Apple www.apple.com consente di collegarsi ad altri siti per le ultime novità Apple, per i download gratuiti per l'accesso ai cataloghi online di software e hardware per il proprio iMac G5.

Inoltre, è possibile trovare i manuali e il supporto tecnico per molti prodotti Apple accedendo al sito web AppleCare Service and Support www.apple.com/it/support.

## iMac G5 - vista frontale

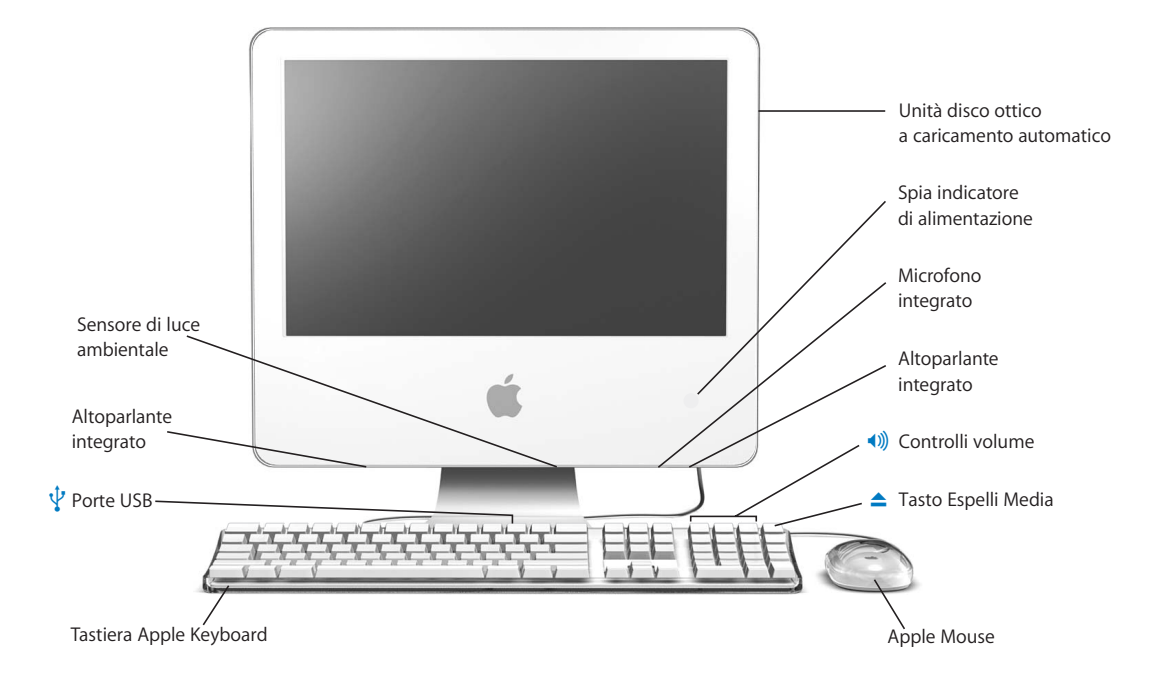

#### **Unità disco ottico a caricamento automatico**

Il computer dispone di un'unità Combo DVD-ROM/CD-RW o SuperDrive DVD+R DL/DVD±RW/CD-RW. Ogni unità può leggere dischi CD-ROM, Photo CD, dischi audio standard e altri tipi di supporti. L'unità Combo consente la lettura di dischi e filmati DVD nonché la registrazione di musica, documenti e altri tipi di dati digitali su dischi CD-R e CD-RW. Oltre a questi dati, il SuperDrive consente anche la lettura e la registrazione su dischi DVD-R, DVD-RW, DVD+R, DVD+RW e DVD+R doppio strato (DL).

#### **Spia indicatore alimentazione**

Se è bianca, il computer è in stato di Stop. Quando iMac G5 è acceso, questa luce è inattiva.

#### **Microfono integrato**

Consente di registrare l'audio direttamente su iMac G5 o di chattare con gli amici su Internet utilizzando l'applicazione iChat AV inclusa.

#### **Altoparlanti integrati**

Consentono di ascoltare musica e audio di filmati, giochi e altri prodotti multimediali.

#### - **Controlli volume**

Consentono di regolare il volume degli altoparlanti incorporati e della porta uscita audio.

#### **▲** Tasto Espelli Media

Tenendolo premuto, consente di espellere un disco CD o DVD. Per espellere un disco, inoltre, è possibile trascinarne l'icona sul Cestino.

#### **Apple Mouse**

Utilizzare un mouse ottico di precisione, funzionante sulla maggior parte delle superfici, senza necessità di un mouse pad.

#### $\psi$  Due porte USB (Universal Serial Bus) 1.1 sulla tastiera Apple Keyboard

Consentono di collegare alla tastiera del computer iMac G5 dispositivi USB 1.1 a bassa potenza, quali mouse, fotocamere digitali e joystick. Permettono di collegare l'Apple Mouse a una delle porte USB della tastiera. Ci sono anche tre porte USB 2.0 ad alta velocità sulla parte posteriore del computer.

#### **Sensore di luce ambientale**

Il computer dispone di un sistema di rilevazione della luce ambientale che regola automaticamente la luminosità della spia di alimentazione quando il computer si trova in stato di stop, in base alla luce disponibile.

## iMac G5 - vista posteriore

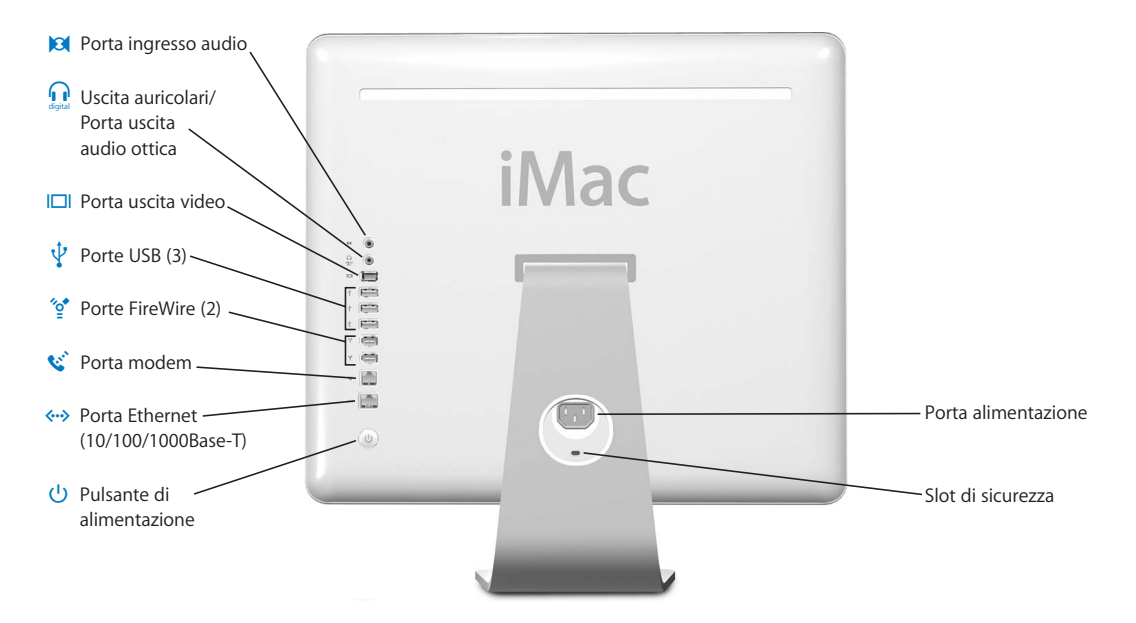

#### , **Porta ingresso audio**

Ingresso audio in iMac G5 da un microfono o un altro dispositivo audio.

#### **n** Uscita auricolari/Porta uscita audio ottica

Consente di collegare auricolari o altri dispositivi audio di uscita. Inoltre, è possibile collegare iMac G5 a un ricevitore, a un sistema di home theater o a un altro dispositivo di acquisizione audio usando un cavo ottico di acquisizione audio con una presa a spinotto.

#### £ **Porta uscita video**

Utilizzare l'adattatore monitor VGA di Apple opzionale (disponibile sul sito web www.apple.com/italystore) per collegare un monitor esterno o un proiettore che utilizza il connettore VGA. L'adattatore video Apple (Apple Video Adapter), disponibile al sito web www.apple.com/italystore, permette di collegare iMac a un televisore, a un videoregistratore o a un altro dispositivo video che utilizzi un connettore S-Video o video Composito.

#### *Q* Tre porte USB (Universal Serial Bus) 2.0

Collegare stampanti, unità Zip e altre unità disco, videocamere digitali, joystick, e altro ancora. Si possono collegare sia i dispositivi USB 1.1 che USB 2.0 ad alta velocità.

#### $\textdegree$  Due porte FireWire 400

Consentono di collegare dispositivi esterni ad alta velocità, quali un iPod, videocamere digitali e dispositivi di archiviazione esterni.

#### W **Porta modem (su alcuni modelli)**

Consente di collegare una linea telefonica standard direttamente al modem interno a 56K v.92.

#### G **Porta Ethernet (10/100/1000Base-T)**

Consente di collegarsi a un network Ethernet 10/100/1000Base-T ad alta velocità, a un modem DSL o via cavo, o di collegarsi a un altro computer e trasferire documenti. La porta Ethernet è in grado di rilevare automaticamente altri dispositivi Ethernet. Non è necessario un cavo crossover Ethernet per collegarsi ad altri dispositivi Ethernet.

#### ® **Pulsante di alimentazione**

Accendere iMac G5 o metterlo in stato di Stop. Tenere premuto il pulsante per azzerare le impostazioni durante la soluzione dei problemi.

#### ≤ **Porta alimentazione**

Consente di collegare il cavo di alimentazione del computer.

#### **Slot di sicurezza**

Collegare un lucchetto e un cavo per evitare furti (disponibile al sito www.apple.com/italystore).

#### **Accesso memoria (interna)**

iMac G5 viene fornito con almeno 512 megabyte (MB) di memoria a 400 MHz, PC 3200 di SDRAM (Synchronous Dynamic Random-Access Memory) DDR (Double Data Rate). È possibile aggiungere ulteriore memoria a iMac G5, fino a un massimo di 2 GB. Per ulteriori informazioni e istruzioni sull'installazione della memoria, consultare "Installazione di memoria aggiuntiva" a pagina 41.

#### **AirPort Extreme**

Connettersi a una network wireless con il modulo AirPort Extreme del proprio computer.

#### ◊ **Tecnologia wireless Bluetooth®**

Collegarsi in modalità wireless a dispositivi, quali telefoni cellulari abilitati Bluetooth, PDA, stampanti, Apple Wireless Keyboard e Apple Wireless Mouse (acquistabili sul sito www.apple.com/italystore).

## Informazioni su Mac OS X

Il computer è provvisto di Mac OS X, che contiene un'elegante interfaccia utente, avanzate capacità grafiche, oltre a stabilità e prestazioni di sistema aggiuntive.

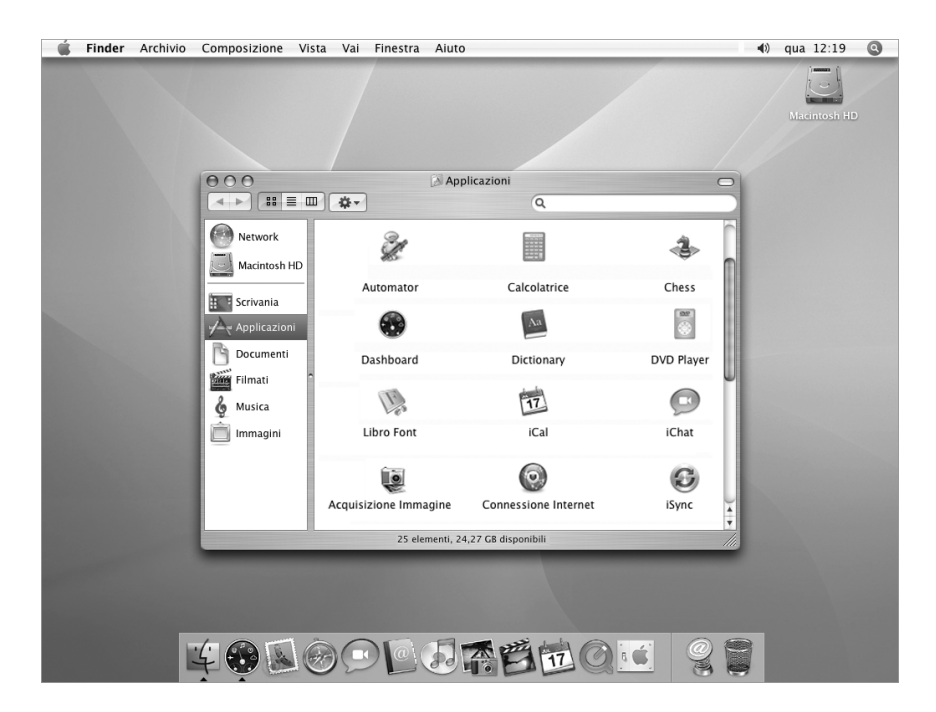

Quando si è pronti per apprendere ulteriori informazioni su Mac OS X e sulle pluripremiate applicazioni iLife fornite con il computer, consultare l'opuscolo *Benvenuto in Tiger* fornito con iMac G5. Aprire anche Aiuto Mac e cercare le informazioni desiderate. Contiene numerose informazioni per nuovi utenti, esperti e persone che passano a Mac. Se si incontrano problemi durante l'utilizzo di Mac OS X, consultare i suggerimenti per la risoluzione dei problemi inclusi in questo manuale o scegliere Aiuto > Aiuto Mac dalla barra dei menu nella parte superiore dello schermo.

Per informazioni sulla compatibilità delle applicazioni software con Mac OS X, o per ulteriori informazioni su Mac OS X, consultare il sito web di Apple www.apple.com/it/macosx.

*Nota:* se si desiderano utilizzare le applicazioni Mac OS 9 con il computer, è necessario installare Mac OS 9 (vedi "Installare Mac OS 9" a pagina 56). 9 Mac OS 9 non può essere installato su iMac G5 come sistema operativo primario, e non è quindi possibile avviare il computer in Mac OS 9.

## Personalizzazione della Scrivania e configurazione delle preferenze

È possibile personalizzare velocemente la Scrivania come si desidera utilizzando le Preferenze di Sistema. Scegliere Apple ( $\bullet$ ) > Preferenze di Sistema dalla barra dei menu.

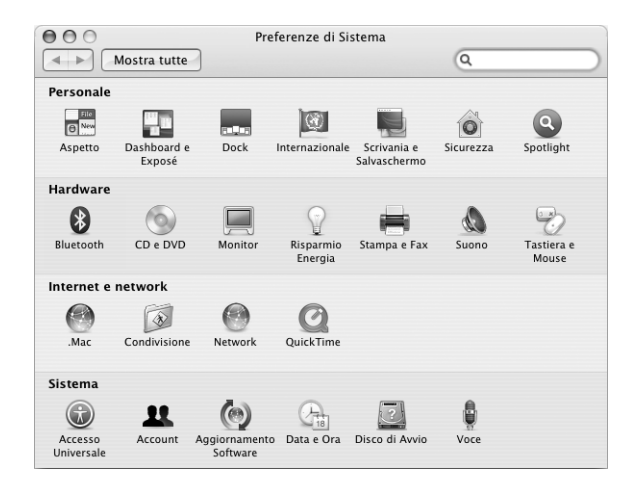

È possibile apportare modifiche e fare esperimenti con:

- Â **Scrivania e Salvaschermo:** selezionare questo pannello delle preferenze per modificare il colore o il motivo di sfondo della Scrivania. È possibile scegliere anche un particolare effetto che appare sullo schermo quando il computer è inattivo.
- Dock: selezionare questo pannello delle preferenze per modificare l'aspetto, la posizione e il comportamento del Dock.
- Â **Aspetto:** selezionare questo pannello delle preferenze per modificare i colori di pulsanti, menu e finestre, e i colori di selezione oltre ad altre opzioni.

Man mano che si utilizza il computer, si possono esplorare le altre Preferenze di Sistema. Queste sono il centro di comando per la maggior parte delle impostazioni di iMac G5. Per ulteriori informazioni, scegliere Aiuto > Aiuto Mac e cercare "Preferenze di Sistema" o la particolare preferenza che si desidera modificare.

## Collegamento di una stampante

Quando si collega una stampante USB o FireWire, iMac G5 di solito la rileva automaticamente e la aggiunge all'elenco delle stampanti utilizzabili. Potrebbe essere necessario configurare le stampanti di un network prima di utilizzarle per stampare.

Se si dispone di una base Airport Extreme, è possibile collegare una stampante USB alla base (invece di collegarla al computer) e stampare in modalità wireless.

#### **Per configurare una stampante:**

- **1** Aprire Preferenze di Sistema e fare clic sull'icona "Stampa e Fax".
- **2** Fare clic su Stampa e quindi sul pulsante Aggiungi (+) per aggiungere una stampante.

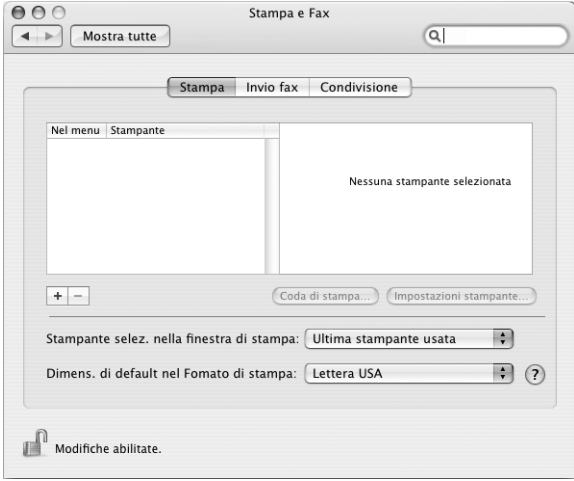

- **3** Selezionare la stampante che si desidera aggiungere.
- **4** Usare i pulsanti Aggiungi (+) e Rimuovi (–) per scegliere le stampanti che compaiono nell'Elenco stampanti.

*Nota:* se ci si collega a una stampante tramite un network, è necessario conoscere il nome del network o l'indirizzo della stampante per selezionarla. Consultare l'amministratore del network.

### **Controllo della stampa**

Una volta inviato un documento a una stampante, è possibile controllare la stampa e interromperla o sospenderla temporaneamente.

#### **Per controllare la stampa:**

m Fare clic sull'icona della stampante nel Dock per aprire la relativa finestra. Ora è possibile vedere la coda di stampa e gestirla.

## **Ulteriori informazioni**

Per ulteriori informazioni, aprire Aiuto Mac (consultare pagina 22) e cercare "stampa". È anche possibile consultare il manuale fornito con la stampante per le istruzioni sull'installazione e la configurazione.

## Riprodurre un CD e collegare le cuffie

Se si desidera ascoltare della musica mentre si lavora con iMac G5, inserire un CD musicale nell'unità ottica. iTunes, un player di musica di semplice utilizzo, si apre automaticamente. È possibile anche collegare degli auricolari con un minijack alla porta di uscita audio o uscita auricolari ( $\Omega$ ) di iMac G5.

#### **Per ulteriori informazioni su iTunes:**

■ Aprire iTunes e scegliere Aiuto > Aiuto iTunes e Music Store.

Per ulteriori informazioni sull'unità ottica, consultare "Utilizzo dell'unità ottica" a pagina 36.

## Aggiornare costantemente il software

È possibile collegarsi a Internet ed eseguire gratuitamente il download e l'installazione automatica delle versioni più recenti di software, driver e altre novità offerte da Apple.

Quando si è collegati a Internet, Aggiornamento Software verifica i server di Apple per accertarsi della disponibilità di aggiornamenti per il computer. È possibile configurare il computer Mac per controllare periodicamente il server Apple ed eseguire il download e l'installazione del software aggiornato.

#### **Per verificare gli aggiornamenti software disponibili:**

- **1** Scegliere Apple (<del>■)</del> > Aggiornamento Software. Si apre la finestra Aggiornamento Software. Se ci sono aggiornamenti disponibili, appaiono nell'elenco.
- **2** Fare clic sull'opzione per selezionare gli elementi che si desidera installare e fare clic su Installa.
- **3** Inserire il nome e la password dell'amministratore (il nome e la password utilizzati la prima volta che si è configurato il computer).

Quando gli aggiornamenti sono completi, Aggiornamento Software verifica di nuovo gli aggiornamenti disponibili. Questo succede perché per alcuni aggiornamenti è necessario averne installati altri precedentemente. Per ulteriori informazioni, cercare "Aggiornamento Software" nell'Aiuto Mac (consultare pagina 22).

## Collegamento di una videocamera o di un altro dispositivo FireWire

È possibile collegare a iMac G5 iPod, iSight, videocamere digitali FireWire o altri dispositivi dotati di connettore FireWire. Seguire le istruzioni di installazione fornite con il dispositivo. Per ulteriori informazioni su FireWire, consultare la sezione "FireWire" a pagina 26.

## Collegamento a un network

Se si desidera collegare iMac G5 a un network Ethernet, a un modem via cavo o DSL, o a un network wireless, consultare "Ethernet (10/100/1000Base-T)" a pagina 32 e "Connessione network wireless di AirPort Extreme" a pagina 28, per ulteriori informazioni sulla configurazione di una connessione Ethernet o AirPort. Aprire anche l'Aiuto Mac (consultare pagina 22) e cercare "Ethernet" o "AirPort", per ulteriori informazioni.

## Utilizzo di Internet

Quando si configura iMac G5 per la prima volta, si ricevono istruzioni su come collegarsi a Internet. Se è necessario scegliere un diverso tipo di connessione, quale modem DSL o via cavo, o LAN (Local Area Network) Ethernet o network AirPort Extreme, si possono reperire ulteriori informazioni nell'appendice C, "Collegarsi a Internet" a pagina 67.

## Trasferire documenti su un altro computer

Ci sono diverse possibilità per trasferire documenti su o da iMac G5.

- È possibile trasferire facilmente documenti utilizzando Impostazione Assistita. Per ulteriori informazioni, consultare la sezione "Trasferimento di informazioni su iMac G5" a pagina 8.
- È possibile trasferire documenti tramite Internet utilizzando .Mac o un altro account Internet. Andare al sito www.mac.com, per ulteriori informazioni.
- Se il computer è collegato a un network Ethernet, si possono trasferire i documenti su un altro computer tramite il network. Per accedere a un altro server o computer, aprire una finestra del Finder e fare clic su Network. Oppure, se si conosce il nome o l'indirizzo del network del computer, scegliere Vai > Connessione al server dalla barra dei menu del Finder.
- È possibile creare un piccolo network Ethernet collegando un cavo Ethernet da iMac G5 alla porta Ethernet di un altro computer. Per ulteriori informazioni, aprire l'Aiuto Mac e cercare "collegare due computer".
- È possibile anche collegarsi a un altro Mac utilizzando un cavo FireWire. iMac G5 appare come unità disco sull'altro computer ed è possibile trasferire i documenti. Per informazioni sull'utilizzo della tecnologia FireWire per il trasferimento dei documenti, consultare "Modalità disco di destinazione FireWire" a pagina 27.

Â È possibile connettersi a un network wireless AirPort per trasferire documenti. Per ulteriori informazioni, consultare la sezione "Connessione network wireless di AirPort Extreme" a pagina 28.

Per ulteriori informazioni sul trasferimento dei documenti, aprire Aiuto Mac (consultare pagina 22) e cercare "creazione di un piccolo network".

## Quando un'applicazione non risponde

In rare occasioni, un'applicazione potrebbe bloccarsi. Mac OS X offre un modo per chiudere un'applicazione bloccata senza riavviare il computer. La chiusura di un'applicazione bloccata consente di salvare il proprio lavoro in altre applicazioni aperte.

### **Per forzare la chiusura di un'applicazione:**

**1** Premere Comando ( $\mathcal{H}$ )-Opzione-Esc oppure scegliere Apple ( $\hat{\blacklozenge}$ ) > Uscita forzata.

Appare la finestra di dialogo Forza chiusura applicazioni con l'applicazione selezionata.

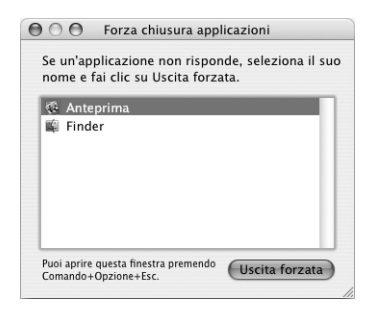

**2** Fare clic su Uscita forzata.

L'applicazione si chiude, lasciando aperte tutte le altre.

Se necessario, è possibile forzare la chiusura dell'ambiente Classic, chiudendo tutte le applicazioni Mac OS 9. Da questa finestra di dialogo è possibile anche riavviare il Finder.

Se si incontrano altri problemi, consultare il capitolo 5, "Risoluzione dei problemi" a pagina 53.

## Ottenere supporto utilizzando l'Aiuto Mac

È possibile trovare le risposte alla maggior parte delle proprie domande sull'utilizzo del computer e di Mac OS X in Aiuto Mac.

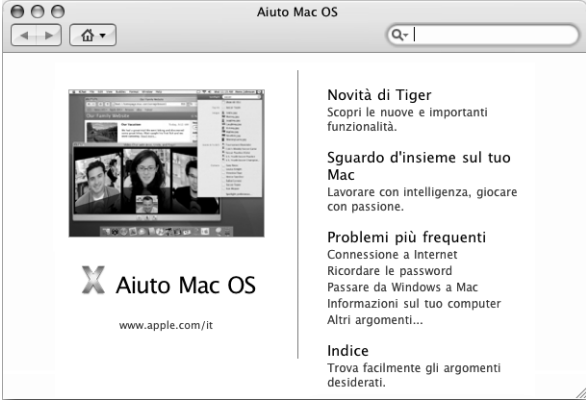

## **Per utilizzare l'Aiuto Mac:**

- **1** Fare clic sull'icona del Finder nel Dock.
- **2** Scegliere Aiuto > Aiuto Mac (scegliere Aiuto Mac dal menu Aiuto).
- **3** Inserire una domanda e premere il tasto A capo.
- **4** Fare doppio clic su un elemento nella lista degli argomenti dell'Aiuto.

## Utilizzo delle applicazioni

iMac G5 viene fornito di varie applicazioni software, tra cui le applicazioni di iLife, e poi altre per inviare la posta, navigare su Internet, partecipare a chat in linea, organizzare musica e foto digitali, realizzare filmati e altro ancora. Per ulteriori informazioni su queste applicazioni, aprire l'applicazione scegliere l'Aiuto Mac.

# **<sup>3</sup> Utilizzare il computer**

## iMac G5 viene fornito di molte funzionalità integrate e possibilità di espansione che possono essere utilizzate per personalizzare il computer secondo le proprie esigenze.

Di seguito alcune funzionalità e caratteristiche del computer:

- Porte USB (Universal Serial Bus) 2.0 ad alta velocità che consentono di collegare apparecchiature addizionali, quali stampanti, scanner, joystick, tastiere, videocamere digitali e unità per dischetti.
- Â Porte FireWire 400 che permettono di collegare dispositivi ad alta velocità, quali iPod, webcam per videoconferenze iSight, videocamere digitali e dischi rigidi esterni.
- Â Tecnologia Bluetooth per la connessione in modalità wireless di dispositivi digitali.
- Tecnologie di comunicazione all'avanguardia, quali modem a 56K v.92 (facoltativo), Ethernet 10/100/1000Base-T e connessione per network in modalità wireless tramite AirPort Extreme.
- Combinazione porta uscita auricolari/uscita acquisizione per collegare auricolari o un dispositivo audio digitale.
- Uscita VGA con l'adattatore video VGA di Apple (disponibile al sito www.apple.com/italystore) che consente di utilizzare iMac G5 con un monitor esterno o un videoproiettore. Utilizzare la porta uscita video di iMac G5 e l'adattatore video Apple (disponibile al sito www.apple.com/italystore), per visualizzare ciò che appare sullo schermo del computer su un qualsiasi televisore che supporti S-Video o Composito.

Per informazioni sulle caratteristiche di iMac G5, iniziare la lettura del manuale da questo capitolo. È possibile trovare ulteriori informazioni su Aiuto Mac (consultare pagina 22) e sul sito web di supporto iMac www.apple.com/it/support/imac.

## USB (Universal Serial Bus)

iMac G5 viene fornito di cinque porte USB ( $\dot{\Psi}$ ) (tre porte USB 2.0 ad alta velocità nella parte posteriore del computer e due USB 1.1 sulla tastiera), che possono essere utilizzate per collegare diversi tipi di dispositivi esterni, quali stampanti, scanner, videocamere digitali, game pad, joystick, tastiere e unità per dischetti. La tecnologia USB facilita la connessione di periferiche. Nella maggior parte dei casi è possibile collegare e scollegare una periferica USB quando il computer è acceso. Una volta collegato, il dispositivo è pronto all'uso.

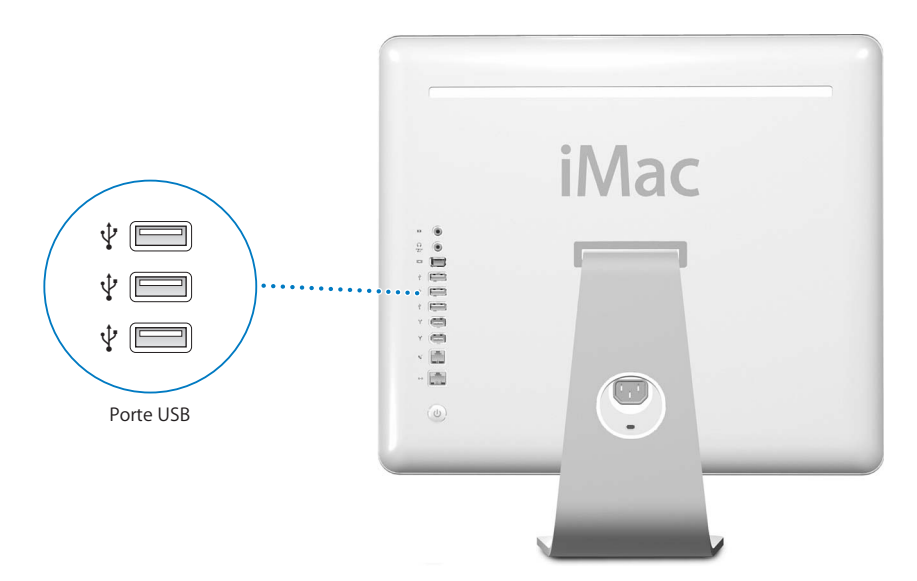

### **Utilizzo di dispositivi USB**

Per utilizzare un dispositivo USB con il computer, è sufficiente collegarvi l'apparecchiatura. Il computer accede automaticamente al software appropriato ogniqualvolta si collega un nuovo dispositivo.

È possibile collegare dispositivi USB 1.1 originali e dispositivi USB 2.0 ad alta velocità alle porte USB 2.0 nella parte posteriore del computer. I dispositivi USB 1.1 non traggono vantaggio dalla velocità di trasferimento più alta della tecnologia USB 2.0.

Analogamente, è possibile collegare dispositivi USB 2.0 alle porte USB 1.1 sulla tastiera, anche se potrebbero operare a velocità significativamente più basse.

*Nota:* il computer include già il software necessario per il funzionamento di diverse periferiche USB. Se, collegando un dispositivo USB, iMac G5 non riesce a trovare il software corretto, è possibile installare il software fornito con il dispositivo o visitare il sito web del suo produttore per cercare la versione più aggiornata del software.

### **Utilizzare più dispositivi USB contemporaneamente**

Se si utilizzano tutte le porte USB e si desiderano collegare altri dispositivi USB, è possibile acquistare un hub USB. L'hub USB viene collegato a una delle porte USB libere del computer e fornisce ulteriori porte USB (solitamente quattro o sette). La maggior parte degli hub USB dispone anche di un alimentatore che deve essere collegato a una presa di corrente.

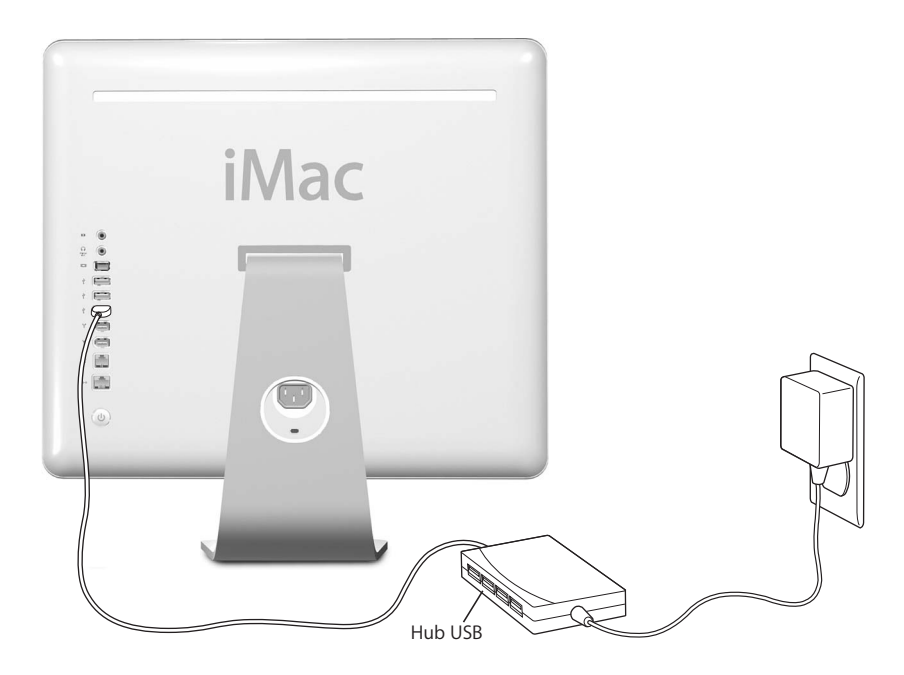

## **Ulteriori informazioni sulla tecnologia USB**

Ulteriori informazioni sulla tecnologia USB sono disponibili nell'Aiuto Mac (vedere pagina 22). Scegliere Aiuto > Aiuto Mac e cercare l'argomento "USB". Inoltre, è possibile trovare ulteriori informazioni sul sito web Apple USB www.apple.com/it/usb.

Per informazioni sui dispositivi USB disponibili per questo computer, visitare il sito web Macintosh Products Guide www.apple.com/guide.

## **FireWire**

Il computer dispone di due porte FireWire 400 ("<sup>\*</sup>). FireWire consente di collegare e scollegare semplicemente dispositivi esterni ad alta velocità, quali iPod, webcam per videoconferenze iSight, videocamere DV, stampanti, scanner e dischi rigidi. Le periferiche FireWire possono essere collegate e scollegate senza bisogno di riavviare il computer.

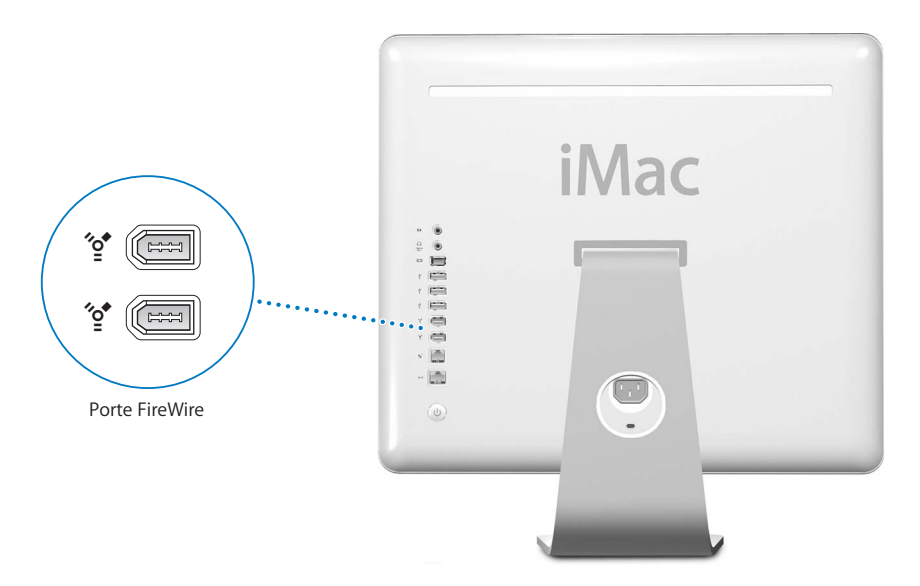

**Di seguito vengono elencate alcune delle operazioni che è possibile effettuare con FireWire:**

- Collegare un iPod e trasferire migliaia di brani da iTunes o sincronizzare i contatti e i calendari utilizzando iSync.
- Collegare una webcam per videoconferenze iSight di Apple e utilizzare l'applicazione iChat AV inclusa per videochattare con amici e parenti tramite una connessione Internet ad alta velocità.
- Collegare una videocamera digitale e acquisire, trasferire e modificare video di alta qualità direttamente sul computer utilizzando un software per l'editing video, quale iMovie (incluso nel computer), Final Cut Express o Final Cut Pro.
- Â Collegare un'unità disco rigido FireWire esterna e utilizzarla per eseguire il backup dei dati o il trasferimento dei documenti. Quando si collega un'unità FireWire a iMac G5, sulla Scrivania appare l'icona del disco rigido.
- Avviare il computer da un disco rigido FireWire esterno. Per far questo, collegare un disco FireWire esterno su cui sia installato un sistema operativo corretto, aprire il pannello "Disco di Avvio" delle Preferenze di Sistema, fare clic sul disco FireWire. Provare a riavviare il computer.

## **Utilizzo di dispositivi FireWire**

Per utilizzare un dispositivo FireWire con il computer, è sufficiente collegare l'apparecchiatura al computer, il quale include già il software necessario per il funzionamento di diverse periferiche FireWire. Se, collegando un dispositivo FireWire, iMac G5 non riesce a trovare il software corretto, è possibile installare il software fornito con il dispositivo o visitare il sito web del suo produttore per cercare la versione più aggiornata del software.

*Nota:* la porta FireWire è stata progettata per consentire l'alimentazione dei dispositivi FireWire (fino a un massimo di 8 watt in totale). È possibile collegare più dispositivi tra loro e collegare la "catena" di dispositivi alla porta FireWire del computer. In molti casi, al massimo due dispositivi ottengono alimentazione dal computer. Se si collegano più di due dispositivi, i rimanenti dispositivi della catena devono ricevere alimentazione da alimentatori separati. Il collegamento di più di due dispositivi FireWire che ricevono alimentazione dal computer potrebbe causare problemi. In caso di problemi, spegnere il computer, scollegare i dispositivi FireWire e riavviare il computer.

### **Modalità disco di destinazione FireWire**

Se si desiderano trasferire documenti da iMac G5 a un altro computer dotato di FireWire, o se si verifica un problema che non consente di accendere il computer, è possibile utilizzare la modalità disco FireWire per collegarsi a un altro computer.

### **Per collegare iMac G5 in modalità disco FireWire, attenersi alla seguente procedura:**

- **1** Assicurarsi che iMac G5 sia spento.
- **2** Utilizzare un cavo FireWire con un connettore a 6 pin standard a ciascuna estremità per collegare iMac G5 a un altro computer fornito della tecnologia FireWire.
- **3** Avviare iMac G5 tenendo premuto il tasto "T".

Lo schermo di iMac G5 visualizza il logo FireWire. L'altro monitor del computer mostra l'icona del disco rigido interno di iMac G5 e quella del disco CD o DVD inserito nell'unità ottica di iMac G5.

- **4** Terminato il trasferimento dei documenti, trascinare l'icona del disco rigido di iMac G5 e del CD o del DVD sul Cestino.
- **5** Premere il pulsante di alimentazione su iMac G5 per spegnerlo.
- **6** Scollegare il cavo FireWire.

### **Ulteriori informazioni sulla tecnologia FireWire**

Ulteriori informazioni sulla tecnologia FireWire sono disponibili nell'Aiuto Mac (consultare pagina 22). Scegliere Aiuto > Aiuto Mac e cercare l'argomento "FireWire". Inoltre, è possibile reperire ulteriori informazioni sul sito web Apple FireWire www.apple.com/it/firewire.

## Connessione network wireless di AirPort Extreme

iMac G5 viene fornito con la tecnologia AirPort Extreme installata. AirPort rappresenta un modo semplice e conveniente per effettuare l'accesso wireless a Internet da qualsiasi punto di una casa, di un ufficio o di una scuola. Al posto dei tradizionali cavi, AirPort utilizza una tecnologia LAN (Local Area Network) wireless per fornire comunicazione wireless tra più computer. Utilizzando un network wireless, è possibile configurare l'accesso a Internet, trasferire documenti, riprodurre giochi e altro ancora.

*Nota:* inoltre, è necessario avere una Base AirPort e un accesso a Internet (potrebbe non essere gratuito). Alcuni provider di servizi Internet non sono attualmente compatibili con la tecnologia AirPort. Il numero di accessi può variare in funzione del sito a cui ci si connette.

### **In che modo AirPort fornisce l'accesso wireless a Internet**

Grazie ad AirPort, è possibile impostare una connessione wireless a un dispositivo chiamato *Base AirPort*, connesso a Internet tramite un collegamento fisico. La tecnologia AirPort funziona analogamente a quella dei telefoni cordless. Con la tecnologia AirPort Extreme il computer crea una connessione wireless con la base, che è connessa a Internet tramite una linea telefonica, un modem DSL o via cavo.

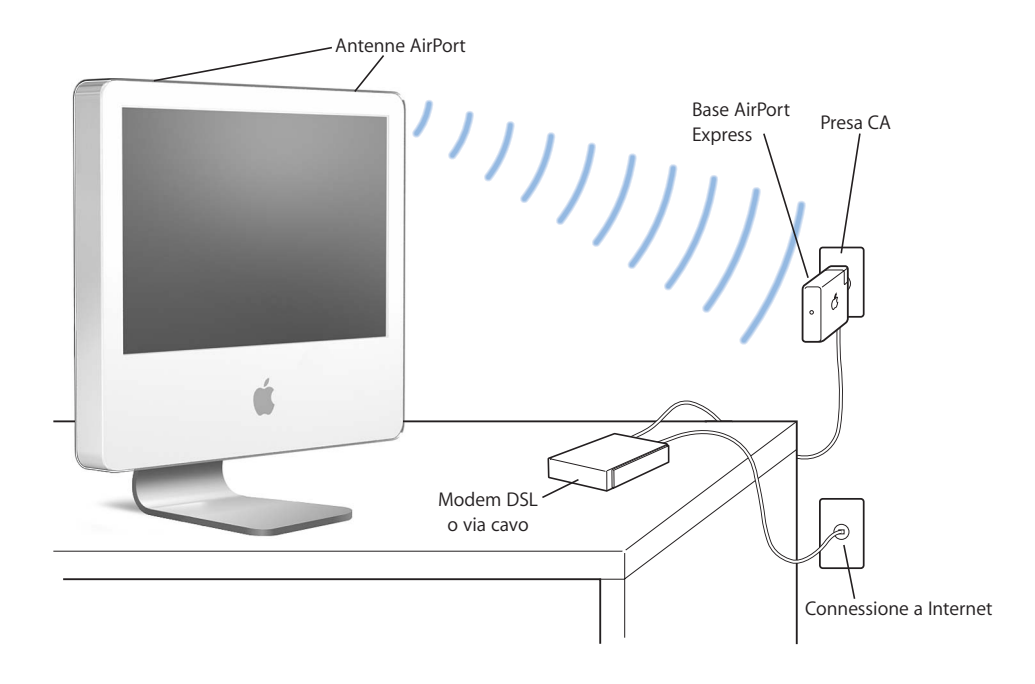

### **Ulteriori informazioni sulla tecnologia AirPort**

Per acquistare una Base AirPort, rivolgersi a un Rivenditore autorizzato Apple oppure andare al sito web Apple Store www.apple.com/italystore.

Ulteriori informazioni sulla tecnologia AirPort sono disponibili nell'Aiuto AirPort. Scegliere Aiuto > Aiuto Mac, quindi scegliere Libreria > Aiuto AirPort. Inoltre, è possibile trovare altre informazioni visitando il sito web Apple AirPort www.apple.com/it/airport.

## Tecnologia Bluetooth wireless

iMac G5 viene fornito con la tecnologia wireless Bluetooth installata. Bluetooth permette di effettuare connessioni wireless a corto raggio tra i computer desktop e portatili, PDA (personal digital assistant), telefoni cellulari, cellulari con fotocamera, stampanti, fotocamere digitali, e periferiche di ingresso wireless, come la tastiera Apple Wireless Keyboard e il mouse Apple Wireless Mouse (in vendita all'indirizzo www.apple.com/italystore).

La tecnologia Bluetooth wireless elimina l'esigenza dei cavi tradizionalmente utilizzati per collegare i dispositivi tra di loro. I dispositivi abilitati per Bluetooth possono connettersi gli uni con gli altri in modalità wireless a distanze fino a 10 metri.

La tecnologia Bluetooth wireless consente di:

- Utilizzare iMac G5 per comunicare con un telefono cellulare dotato di tecnologia Bluetooth. Il telefono può funzionare come modem per collegarsi a un fornitore di servizi wireless, con velocità fino a 56 kilobit al secondo (kbit/s), in modo che il cellulare possa essere utilizzato per accedere a Internet.
- Â Scambiare documenti tra computer dotati di tecnologia Bluetooth e dispositivi, anche da Mac a PC. Apple raccomanda comunque l'utilizzo del network AirPort Extreme wireless per tutto tranne che per i documenti più piccoli.
- Â Sincronizzare i dati tra il computer e un PDA dotato di tecnologia Bluetooth. iSync consente di eseguire una operazione di sincronizzazione senza cavi o di inviare il proprio biglietto da visita o eventi di calendario direttamente al PDA del collega.
- Utilizzo di tastiera o mouse Bluetooth wireless.
- Stampare su una stampante Bluetooth.
- Usare una cuffia auricolare Bluetooth.

### **Impostare un dispositivo Bluetooth**

Prima di usare un telefono cellulare per connettersi a Internet o condividere le informazioni dei contatti, condividere documenti con altri dispositivi o usare una tastiera o un mouse Bluetooth, è necessario configurare il dispositivo per utilizzarlo con il computer. Dopo avere configurato il dispositivo, viene "abbinato" al computer ed è possibile visualizzarlo nel pannello Dispositivi delle Preferenze Bluetooth. Basta abbinare il dispositivo al computer una volta sola, i due dispositivi resteranno abbinati finché non si eliminerà l'abbinamento.

#### **Per impostare un dispositivo Bluetooth:**

- **1** Scegliere "Imposta dispositivo Bluetooth" dal menu di stato Bluetooth (◊) nella barra dei menu.
- **2** Seguire le istruzioni sullo schermo per il tipo di dispositivo che si desidera configurare.

*Importante:* se il menu di stato Bluetooth (◊) non compare nella barra dei menu, aprire Preferenze di Sistema e fare clic su Bluetooth. Fare clic su Impostazioni e quindi scegliere "Mostra stato Bluetooth nella barra dei menu".

### **Per eliminare un abbinamento con un dispositivo:**

- **1** Aprire Preferenze di Sistema, quindi fare clic su Bluetooth.
- **2** Fare clic su Dispositivi e selezionare il dispositivo nell'elenco.
- **3** Fare clic su Elimina abbinamento.

### **Impostare Scambio Documenti Bluetooth**

È possibile controllare come il computer gestisce i documenti scambiati fra i dispositivi Bluetooth. È possibile scegliere di accettare o rifiutare i documenti inviati al proprio computer, quale cartella usare per i documenti accettati da altri dispositivi, quale cartella può essere visualizzata da altri dispositivo e quali applicazioni usare con i documenti accettati.

#### **Per impostare uno scambio di documenti con Bluetooth:**

- **1** Aprire Preferenze di Sistema, quindi fare clic su Bluetooth.
- **2** Fare clic su Condivisione.
- **3** Selezionare il riquadro Attivo per Scambio Documenti Bluetooth e usare i menu a comparsa per regolare le impostazioni.

## **Inviare un documento a un dispositivo Bluetooth**

Il computer è in grado di inviare documenti ad altri dispositivi Bluetooth nel proprio raggio d'azione. Se il computer non è abbinato al dispositivo, potrebbe essere necessario autenticarsi prima di poter inviare il documento. Se il computer è già abbinato al dispositivo, non sarà necessario autenticarsi.

#### Per inviare **un documento a un dispositivo Bluetooth:**

- **1** Scegliere Invia documento nel menu di stato Bluetooth nella barra dei menu.
- **2** Scegliere il documento che si desidera inviare, poi fare clic su Invia.
- **3** Scegliere un dispositivo dall'elenco di Dispositivi, dopo di che fare clic su Invia.

Se il dispositivo non appare nell'elenco di Dispositivi, fare clic su Cerca. Quando il dispositivo verrà rilevato, sarà possibile aggiungerlo all'elenco di Preferiti.

## **Per ulteriori informazioni sulla tecnologia Bluetooth wireless**

È possibile avere un aiuto nell'utilizzo della tecnologia Bluetooth wireless aprendo l'applicazione Scambio Documenti Bluetooth (nella cartella Applicazioni > Utility) e scegliendo Aiuto > Aiuto Bluetooth. Inoltre, è possibile reperire ulteriori informazioni sul sito web Apple www.apple.com/it/bluetooth.

## Ethernet (10/100/1000Base-T)

Il computer viene fornito con la funzionalità di connessione Ethernet Base-T (twistedpair) 10/100/1000 Mbps (megabit al secondo) integrata, che è possibile utilizzare per connettersi al network o a un modem via cavo o DSL (Digital Subscriber Line).

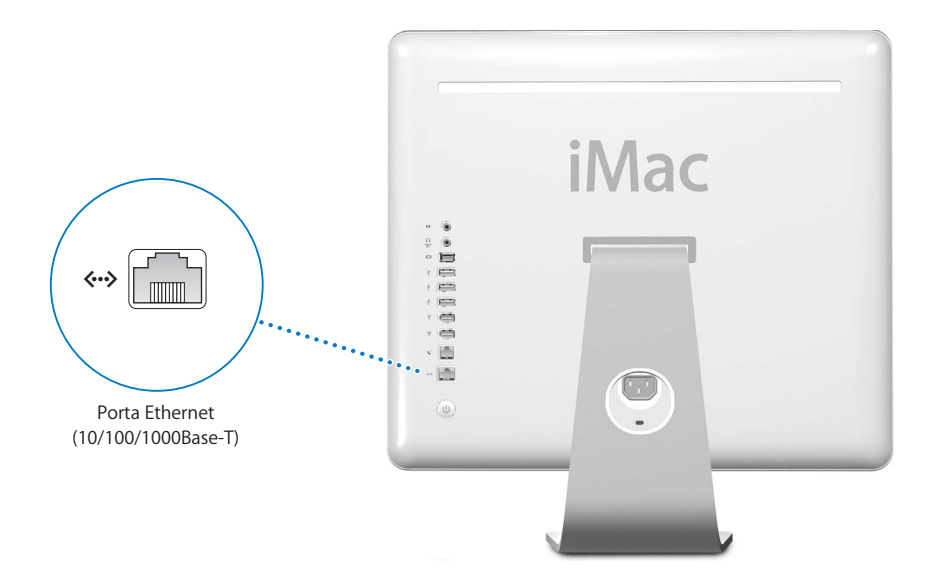

La connessione a un network consente l'accesso ad altri computer. Grazie a questa soluzione, inoltre, è possibile memorizzare e recuperare informazioni, utilizzare stampanti network, modem e posta elettronica, oppure collegarsi a Internet. Infine, è possibile condividere documenti tra due computer o creare un piccolo network. La porta Ethernet di iMac G5 è in grado di rilevare automaticamente altri dispositivi Ethernet. Non è necessario un cavo crossover per collegarsi ad altri dispositivi Ethernet.

- Utilizzare un cavo Ethernet a quattro coppie di categoria 3 (Cat 3) per collegarsi a un network Ethernet 10Base-T.
- Utilizzare un cavo Ethernet a due coppie di categoria 5 (Cat 5) per connettersi a un network Ethernet 10Base-T, 100Base-T o 1000Base-T.

### **Ulteriori informazioni sull'utilizzo di Ethernet**

Altre informazioni, inclusa la configurazione del network Ethernet e il trasferimento dei documenti utilizzando Ethernet, sono disponibili nell'Aiuto Mac (vedere pagina 22). Scegliere Aiuto > Aiuto Mac e cercare l'argomento "Ethernet" o "network". Per informazioni sui componenti network che è possibile utilizzare con iMac G5, visitare il sito web Macintosh Products Guide www.apple.com/guide.

## Supporto Audio

iMac G5 viene fornito con una vasta gamma di funzionalità audio, inclusi combinazione di uscita auricolari / uscita acquisizione audio per collegare auricolari o apparecchiature audio digitali e un'uscita audio analogica.

## **Porta uscita auricolari / uscita acquisizione audio**

Collegare un paio di auricolari alla porta uscita acquisizione audio o uscita auricolari (f) e ascoltare musica senza disturbare nessuno. Inoltre, è possibile collegare iMac G5 a un ricevitore AV usando un cavo di acquisizione audio con un minijack, per poter impostare un sistema home theater basato su iMac G5.

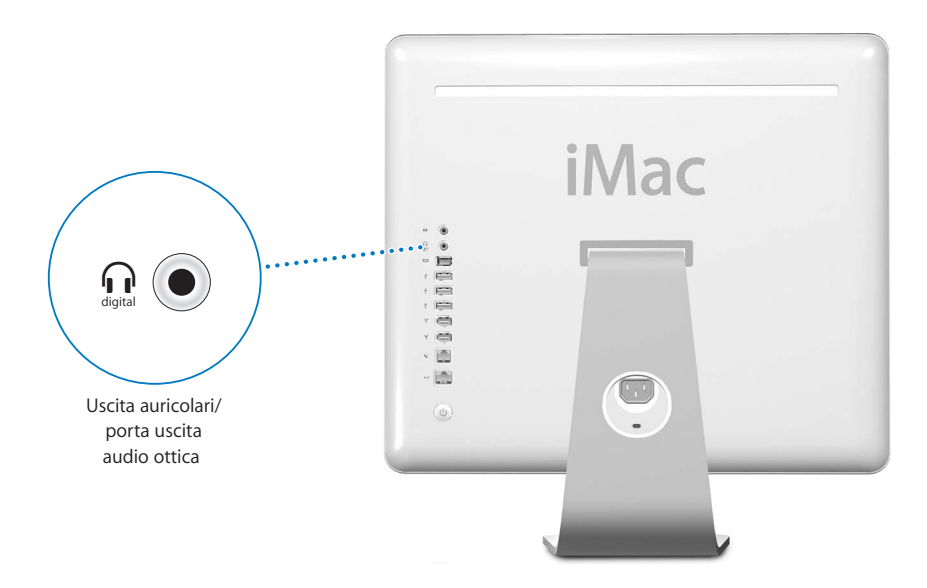

### **Porta ingresso audio**

È possibile collegare microfoni con alimentazione esterna o altri dispositivi audio alla porta analogica ( $\otimes$ ) sul pannello posteriore del computer per l'importazione audio.

Utilizzare il pannello Suono delle Preferenze di Sistema per selezionare il dispositivo di ingresso o di uscita audio che si desidera utilizzare.

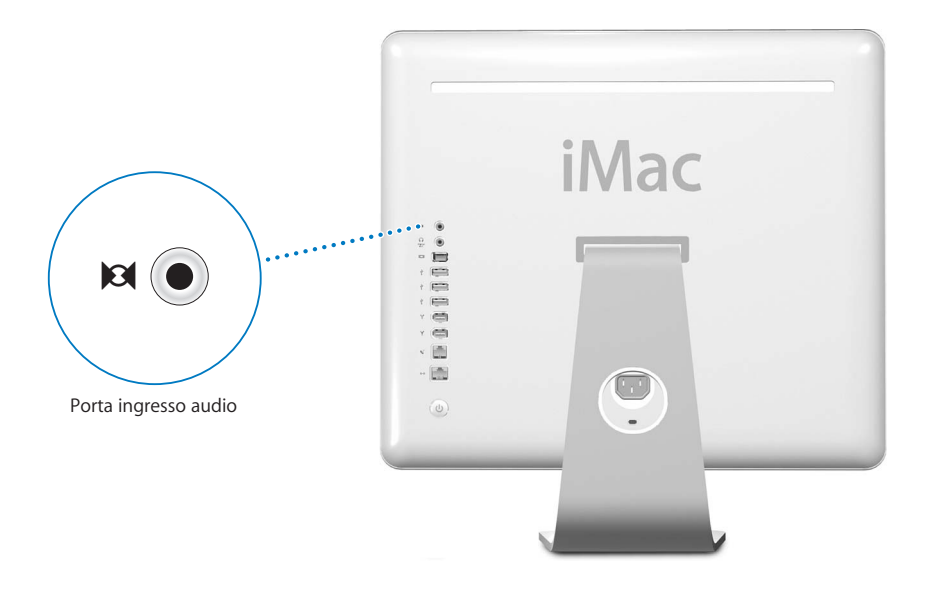

### **Ulteriori informazioni sull'utilizzo di Audio**

L'Aiuto Mac contiene ulteriori informazioni sull'utilizzo dell'audio (vedere pagina 22). Scegliere Aiuto > Aiuto Mac e cercare l'argomento "audio" o "musica". Per informazioni sui componenti audio o di musica che è possibile utilizzare con iMac G5, visitare il sito web Macintosh Products Guide www.apple.com/guide.

## Supporto video esterno (VGA, Composito e S-Video)

Il computer ha una porta uscita video che può essere utilizzata per collegare un monitor esterno o un proiettore VGA, utilizzando l'adattatore video VGA di Apple (disponibile al sito web www.apple.com/italystore).

Inoltre, è possibile visualizzare o registrare le immagini del computer collegando un televisore, un proiettore video o un videoregistratore, utilizzando l'adattatore video Apple (disponibile al sito web www.apple.com/italystore).

*Nota:* l'adattatore video Apple non è compatibile con alcuni modelli precedenti di iMac.

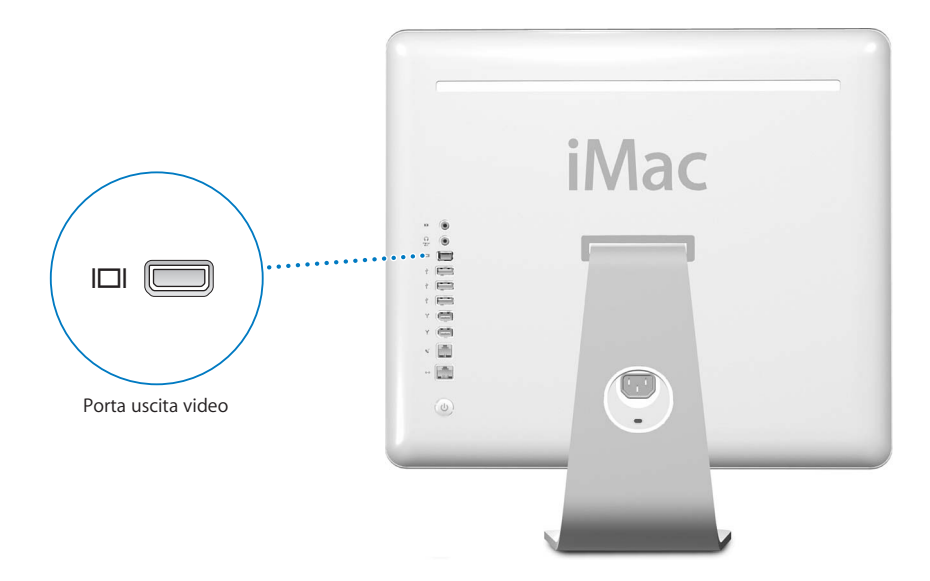

Quando si collega un monitor esterno o un televisore, la stessa immagine appare sia sullo schermo di iMac G5 che sul monitor esterno (modalità chiamata *duplicazione dello schermo*).

*Nota:* a causa delle caratteristiche della maggior parte degli apparecchi televisivi, la qualità delle immagini di un televisore è inferiore a quella fornita dallo schermo interno o da un monitor esterno.

### **Collegamento di un monitor esterno o di un proiettore**

**Per collegare un monitor esterno o un proiettore al computer utilizzando un connettore VGA:**

- **1** Accendere il monitor esterno o il proiettore.
- **2** Collegare l'adattatore video VGA di Apple alla porta VGA sul monitor esterno o al proiettore.
- **3** Collegare l'adattatore video VGA di Apple a iMac G5. iMac G5 individua automaticamente il monitor esterno.

*Importante:* per essere certi che iMac G5 individui automaticamente il monitor esterno o il proiettore, collegare prima l'adattatore VGA al monitor esterno o al proiettore.

**4** Utilizzare il pannello Monitor nelle Preferenze di Sistema per regolare la risoluzione del monitor esterno e del proiettore.

## **Collegamento di un televisore, di un videoregistratore o di un altro dispositivo video**

**Per collegare un televisore, un videoregistratore o un altro dispositivo video a iMac G5:**

- **1** Collegare l'estremità con un singolo connettore dell'adattatore video Apple alla porta uscita video di iMac G5.
- **2** Collegare l'altra estremità dell'adattatore alla porta Composito o S-Video del televisore o del videoregistratore.
- **3** Accendere il dispositivo esterno.
- **4** Per regolare la modalità di visualizzazione delle immagini su un dispositivo, utilizzare il pannello "Monitor" nelle Preferenze di Sistema.

L'immagine verrà visualizzata sia su iMac G5 che sul televisore.

## **Ulteriori informazioni sull'utilizzo di un monitor esterno o di un televisore**

Si possono trovare ulteriori informazioni sull'utilizzo e la configurazione di monitor esterni nell'Aiuto Mac. Scegliere Aiuto > Aiuto Mac e cercare l'argomento "monitor".

## Utilizzo dell'unità ottica

È possibile installare o utilizzare il software dai CD e DVD tramite l'unità ottica. È possibile riprodurre musica da CD audio e riprodurre filmati DVD. Si possono anche masterizzare CD musicali che possono essere riprodotti nella maggior parte dei lettori CD e si possono salvare documenti digitali su dischi CD-R e CD-RW.

*Importante:* l'unità ottica di iMac G5 supporta dischi circolari standard da 12 cm. Dischi con forme irregolari o dischi di diametro inferiore a 12 cm non sono supportati. Dischi non circolari o di ridotte dimensioni possono bloccarsi nell'unità. Se un disco si blocca nell'unità, consultare le informazioni per la risoluzione dei problemi a pagina 57.

Se iMac G5 dispone di un SuperDrive, è anche possibile masterizzare i propri filmati per creare DVD video che possono essere riprodotti nella maggior parte dei lettori DVD domestici o è possibile registrare documenti digitali o altri documenti su dischi DVD-R, DVD-RW, DVD+R, DVD+RW e DVD+R Double Layer (DL) vuoti utilizzando Finder. Su un disco DVD+R DL è possibile memorizzare una quantità di dati quasi doppia (fino a 8,54 GB).

*Nota:* se si possiede software ancora su dischetto, chiedere al produttore del software se il programma è disponibile su CD, oppure eseguire il download dal sito web o acquistare un'unità disco USB esterna per iMac G5 presso un rivenditore Apple o presso il sito web Apple Store www.apple.com/italystore.
### **Inserimento di un disco CD o DVD**

#### **Per installare o utilizzare le applicazioni da un disco CD o DVD, attenersi alla seguente procedura:**

- **1** lntrodurre il disco nell'unità ottica con l'etichetta rivolta verso di voi.
- **2** Quando viene visualizzata l'icona del disco, questo è pronto per l'utilizzo.

*Nota:* alcuni dischi DVD sono a due lati.

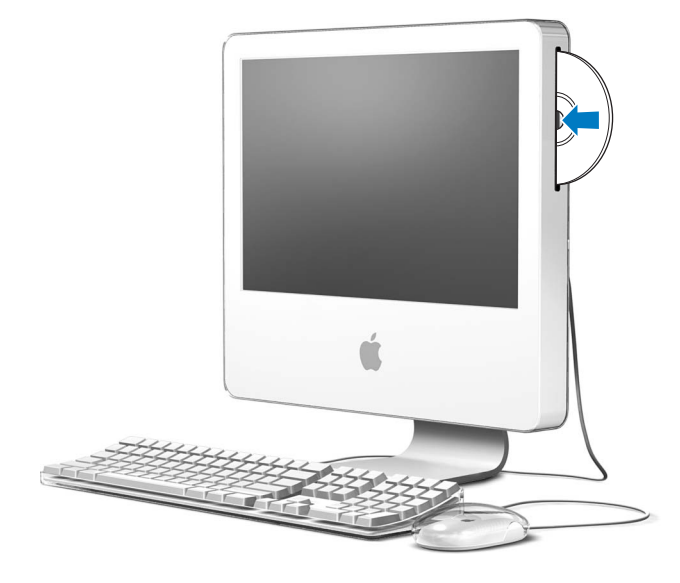

### **Espulsione di un disco**

#### **Per espellere un disco, utilizzare una delle seguenti procedure:**

- Trascinare l'icona del disco sul Cestino.
- Tenere premuto il tasto Espelli Media  $($  $\triangle$ ) sulla tastiera fino a quando non viene espulso il disco.

Se non è possibile estrarre il disco, uscire dalle applicazioni che lo stanno utilizzando, e riprovare. Se questa operazione non consente di risolvere il problema, riavviare il computer tenendo premuto il pulsante del mouse.

#### **Riproduzione di dischi DVD**

Per riprodurre un DVD, inserire il disco DVD. DVD Player si avvia automaticamente e inizia la riproduzione del disco.

Se iMac G5 è collegato a un televisore in modo da visualizzare DVD sullo schermo del televisore, selezionare 720 x 480 NTSC (negli Stati Uniti) o 720 x 576 PAL (in Europa e in altri Paesi) nel pannello Monitor delle Preferenze di Sistema.

È possibile collegare facilmente iMac G5 all'impianto stereo. Usare un cavo ottico audio con un connettore a spinotto (disponibile su www.apple.com/italystore) per collegare la porta uscita acquisizione audio o uscita auricolari ( $\Omega$ ) di iMac G5 alla presa ottica audio del ricevitore stereo.

#### **Registrazione di dischi CD-R e CD-RW**

È possibile registrare brani musicali su dischi CD-R o CD-RW direttamente da una libreria di iTunes.

#### **Per registrare musica su un disco CD-R o CD-RW utilizzando iTunes:**

- **1** Fare clic sull'icona di iTunes nel Dock.
- **2** Selezionare la playlist che si desidera registrare.
- **3** Inserire un disco CD-R o CD-RW vuoto (per la maggiore compatibilità con i lettori CD, utilizzare un disco CD-R).
- **4** Fare clic su Masterizza nella parte superiore della finestra di iTunes.

#### **Per registrare i documenti e le cartelle su dischi CD-R e CD-RW utilizzando il Finder:**

- **1** Inserire un disco vuoto nell'unità ottica.
- **2** Inserire il nome del disco nella finestra di dialogo visualizzata. Sulla Scrivania appare l'icona del CD.
- **3** Trascinare i documenti e le cartelle sull'icona del disco.
- **4** Scegliere Archivio > Masterizza Disco, oppure selezionare il disco e trascinarlo sull'icona dell'applicazione nel Dock.

#### **Ulteriori informazioni**

- Per informazioni sull'utilizzo di iTunes per la registrazione di documenti musicali su dischi CD-R, aprire iTunes e scegliere Aiuto > Aiuto iTunes e Music Store.
- Per istruzioni sull'utilizzo di DVD Player, aprire DVD Player e scegliere Aiuto > Aiuto DVD Player.

### **Registrazione di informazioni su un DVD**

Se iMac G5 ha un'unità SuperDrive, è possibile registrare filmati domestici personalizzati su un disco DVD+R DL, DVD±RW o DVD±R vuoto. Inoltre, è possibile registrare altri tipi di documenti digitali (ad esempio, documenti di backup).

#### **Per registrare dati su un disco DVD-R usando il Finder:**

- **1** Inserire un DVD+R DL, DVD±RW o DVD±R vuoto nell'unità.
- **2** Nella finestra di dialogo visualizzata, inserire un nome per il disco e selezionare il formato che si desidera creare. Sulla Scrivania verrà visualizzata l'icona del DVD.
- **3** Fare doppio clic sull'icona del DVD, quindi trascinarvi sopra i documenti e le cartelle.
- **4** Scegliere Archivio > Masterizza Disco, oppure selezionare il disco e trascinarlo sull'icona dell'applicazione nel Dock.

È anche possibile utilizzare iDVD per creare DVD personalizzati, masterizzarli su un disco DVD vuoto e riprodurli sulla maggior parte dei lettori DVD standard. Per maggiori informazioni sull'utilizzo di iDVD, aprire iDVD e scegliere Aiuto > Aiuto iDVD.

### Tasti di controllo della tastiera

È possibile regolare velocemente il volume o espellere un disco CD o DVD utilizzando i controlli della tastiera.

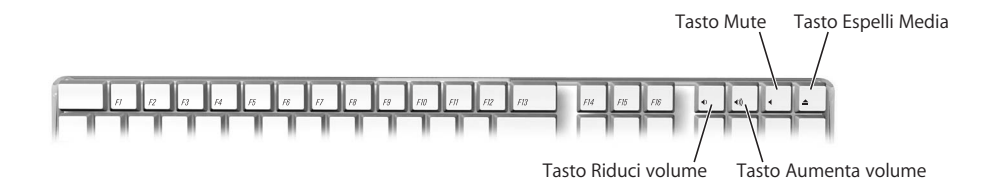

Per aumentare il contrasto del monitor, premere il tasto F15 sulla tastiera. Per diminuire il contrasto, premere F14.

Exposé permette di gestire facilmente le finestre sullo schermo. Per vedere tutte le finestre aperte contemporaneamente, premere F9. Per vedere tutte le finestre aperte nell'applicazione attualmente in uso, premere F10. Per nascondere tutte le finestre aperte in modo da poter vedere la scrivania, premere F11.

### Proteggere il computer

Utilizzare un cavo di sicurezza (disponibile al sito www.apple.com/italystore) e lo slot di sicurezza integrato per collegare iMac G5 alla scrivania.

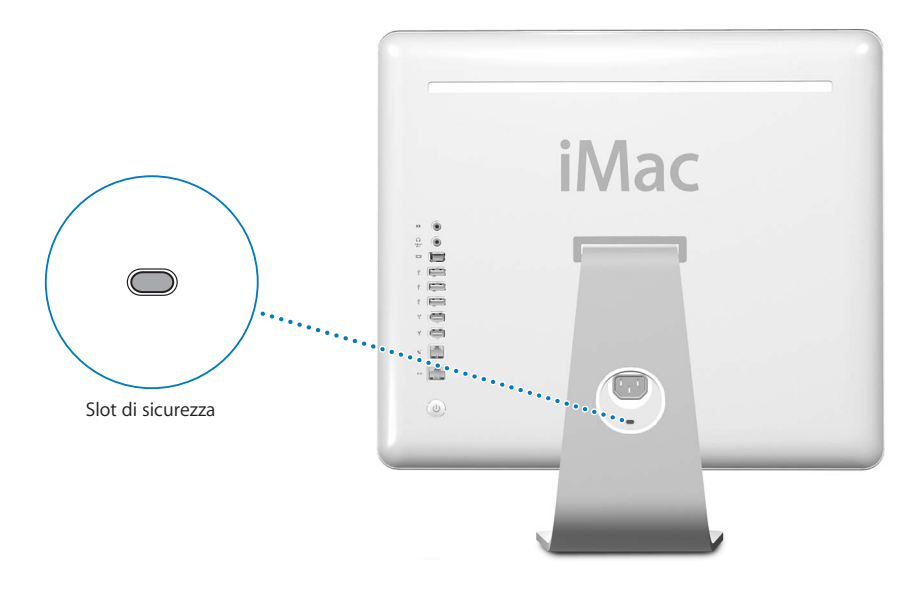

Ulteriori informazioni sulle funzioni di protezione del software di iMac G5, incluse la password per utenti multipli e la crittografia dei documenti, sono disponibili nell'Aiuto Mac (vedere pagina 22). Scegliere Aiuto > Aiuto Mac e cercare l'argomento "protezione" o "utenti multipli".

# **<sup>4</sup> Aumentare le potenzialità del computer**

# In questo capitolo vengono fornite informazioni e istruzioni su come aumentare le potenzialità del computer.

Le istruzioni riguardano le seguenti procedure:

- "Installazione di memoria aggiuntiva" a pagina 41.
- "Sostituire la batteria interna di backup" a pagina 48.

*Attenzione:* eventuali danni provocati all'apparecchiatura durante il tentativo di installare la memoria non saranno coperti dalla garanzia del computer.

## Installazione di memoria aggiuntiva

iMac G5 viene fornito con almeno 512 megabyte (MB) di SDRAM (Synchronous Dynamic Random-Access Memory) DDR (Double Data Rate). Dispone di due slot di memoria, uno dei quali viene generalmente utilizzato per l'espansione. iMac G5 è compatibile con moduli di memoria che rispondono alle seguenti specifiche:

- Compatibile con PC-3200 (anche chiamato DDR-400).
- SDRAM (Synchronous Dynamic Random-Access Memory) DDR (Double Data Rate).
- Senza memoria tampone e non registrato.

La quantità massima di memoria che è possibile avere su iMac G5 è di 2 gigabyte (GB), utilizzando due moduli di memoria da 1 GB in ogni slot. Utilizzare System Profiler per determinare la quantità di memoria installata in iMac G5. Per accedere a System Profiler, scegliere Apple  $(\bullet)$  > Informazioni su questo Mac dalla barra dei menu e quindi fare clic su Più informazioni.

#### **Per installare un modulo di memoria:**

- 1 Spegnere il computer scegliendo Apple ( $\bullet$ ) > Spegni. Scollegare tutti i cavi del computer e il cavo di alimentazione.
- **2** Posizionare un panno morbido e pulito sulla scrivania o sul piano d'appoggio. Prendere i due lati del computer e, lentamente, adagiarlo in orizzontale, in modo che lo schermo si trovi sulla superficie e la parte in basso sia rivolta verso di voi.

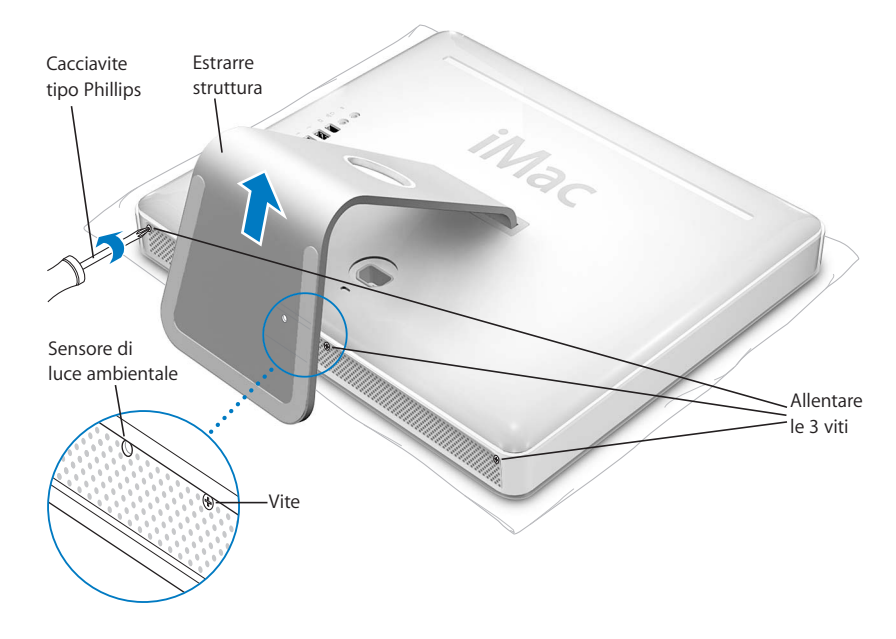

**3** Estrarre la struttura utilizzando un cacciavite tipo Phillips #1 per allentare le tre viti alla base del computer, girandole in senso antiorario.

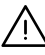

· *Attenzione:* il sensore di luce ambientale si trova a sinistra della vite centrale, come mostrato nella figura. Non scambiare il sensore di luce ambientale per una vite. Spingendo un cacciavite o altro oggetto appuntito sul sensore di luce ambientale si potrebbe danneggiare il computer.

**4** Tenendo la struttura di metallo, mettere sottosopra la copertura posteriore ed estrarla dal computer. La copertura posteriore e la struttura ad essa unita dovrebbero uscire facilmente. In caso contrario, accertarsi che le viti siano girate completamente in senso antiorario, facendo attenzione a non applicare una torsione eccessiva.

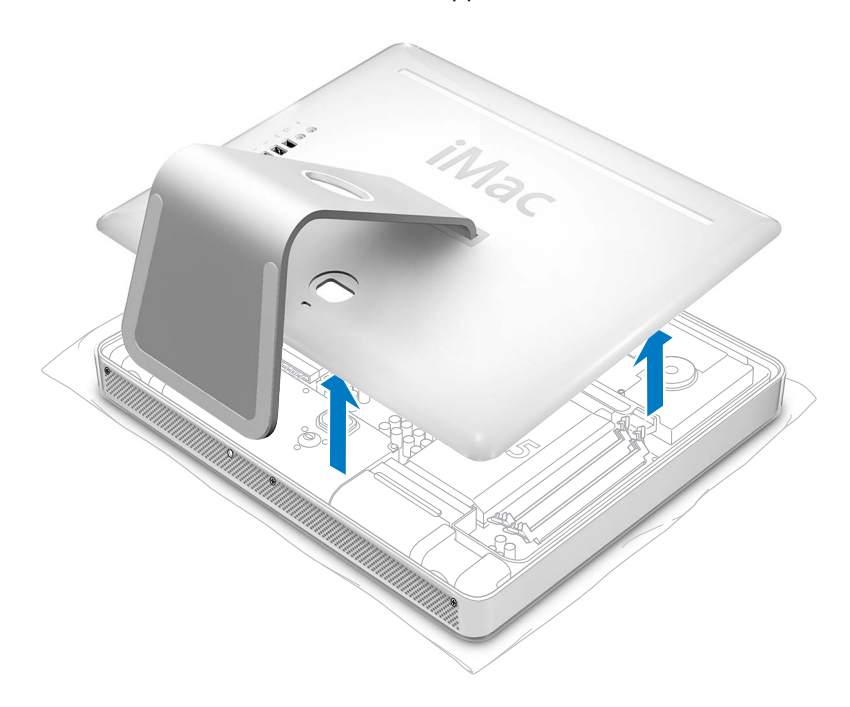

**5** Per proteggere il computer dalle scariche elettrostatiche, toccate qualsiasi superficie metallica all'interno del computer.

*Attenzione:* scaricare sempre l'elettricità statica prima di toccare o installare qualsiasi componente interno del computer. Per evitare di generare elettricità statica, non spostarsi nella stanza prima di avere terminato di installare la memoria e chiuso lo chassis del computer.

**6** Inserire in posizione diagonale il modulo della memoria nello slot corrispondente e fissarlo delicatamente nel suo alloggiamento. Il modulo si inserisce nello slot in un unico modo. Assicurarsi di allineare le tacche del modulo a quelle piccole all'interno dello slot.

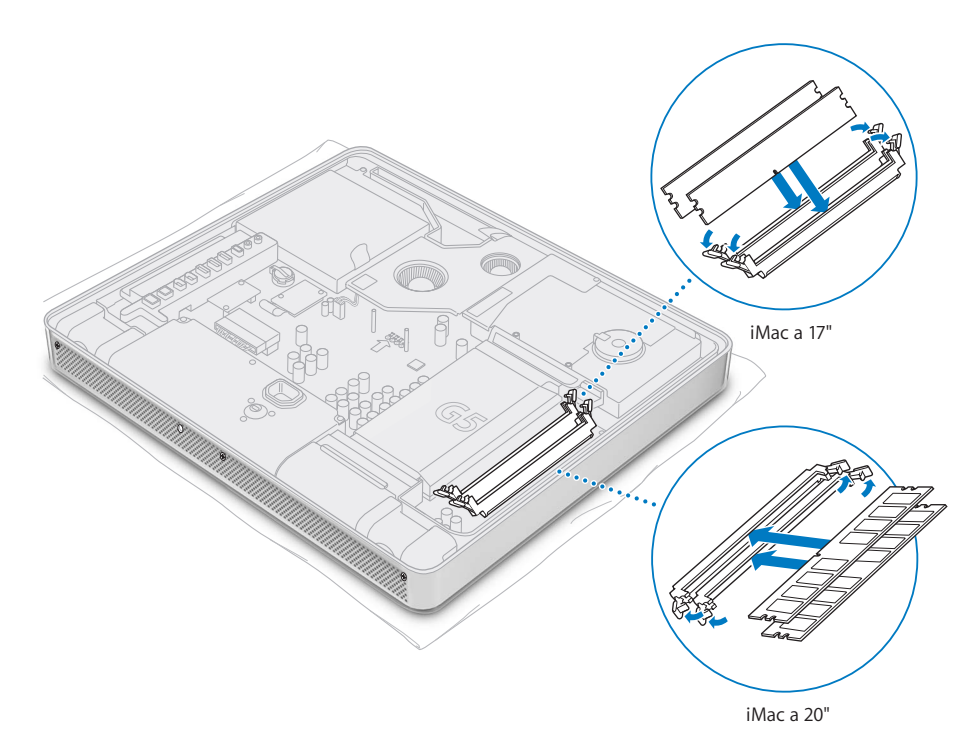

**7** Tenendo la copertura posteriore dalla parte della struttura, inclinarla leggermente e allineare le linguette poste sul bordo superiore con gli slot che si trovano nel bordo superiore del computer. Girare verso il basso la copertura posteriore e premere delicatamente fino a quando entrerà perfettamente nel computer.

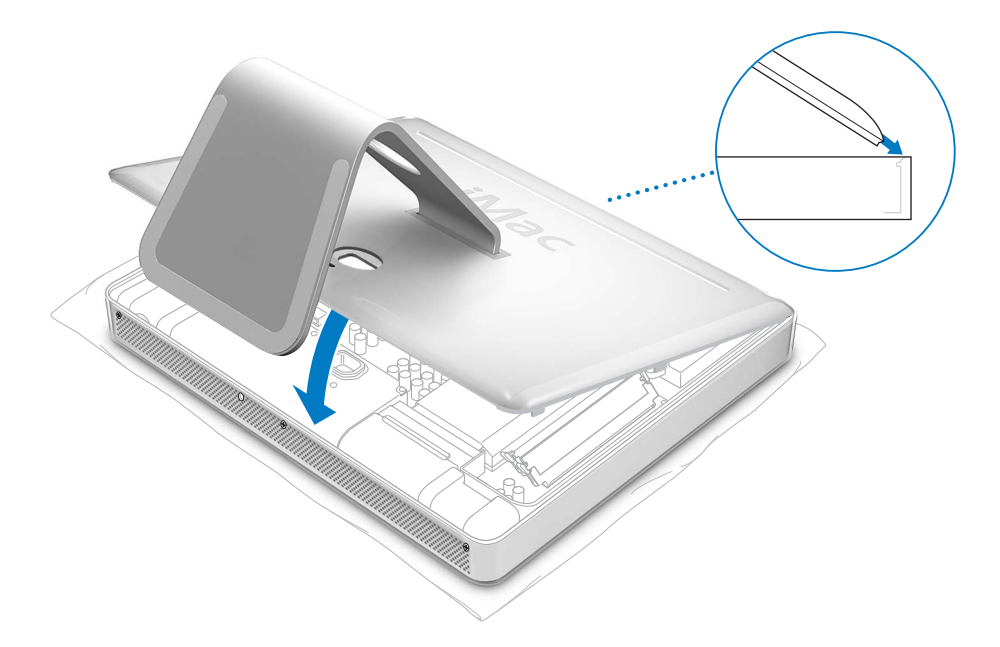

**8** Girare in senso orario le tre viti per stringerle. Fare attenzione a non stringere eccessivamente le viti per non danneggiarle.

Attenzione: il sensore di luce ambientale si trova a sinistra della vite centrale, come mostrato nella figura. Non scambiare il sensore di luce ambientale con una vite. Spingendo un cacciavite o altro oggetto appuntito sul sensore di luce ambientale potrebbe danneggiare il computer.

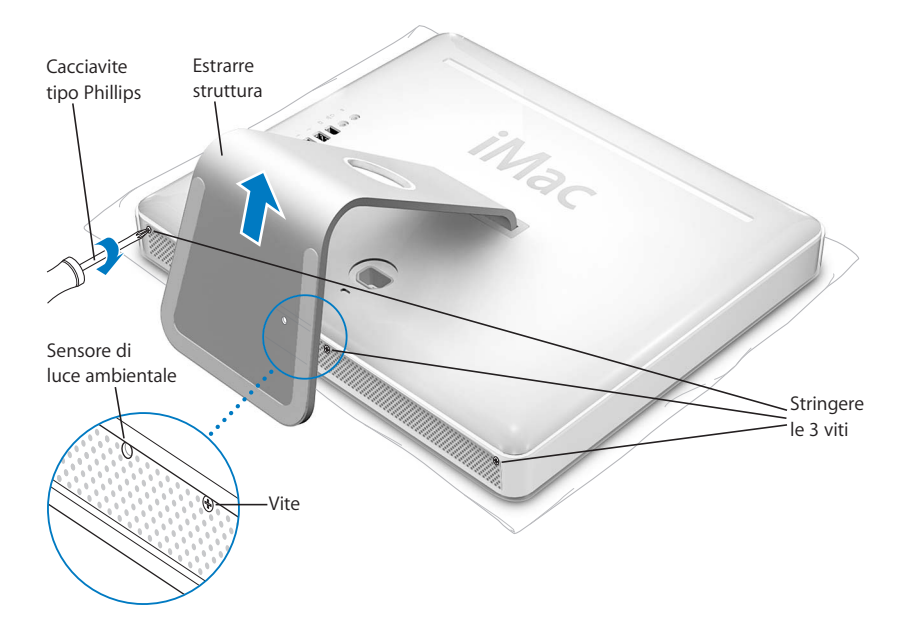

- **9** Tenendo entrambi i lati del computer, rimetterlo delicatamente in posizione verticale. Quindi ricollegare i cavi e il cavo di alimentazione scollegati precedentemente dal computer.
- **10** Premere il pulsante di alimentazione, posto sulla parte posteriore del computer, per accenderlo.

*Attenzione:* l'utilizzo del computer con lo chassis aperto o con componenti interni mancanti potrebbe essere pericoloso per l'utente e danneggiare il computer.

### **Verificare che il computer abbia rilevato la nuova memoria**

Dopo avere installato la memoria addizionale su iMac G5, verificare che il computer l'abbia individuata utilizzando la seguente procedura:

- **1** Avviare il computer.
- 2 Ouando appare la scrivania di Mac OS, scegliere Apple ( $\bullet$ ) > Informazioni su questo Mac.

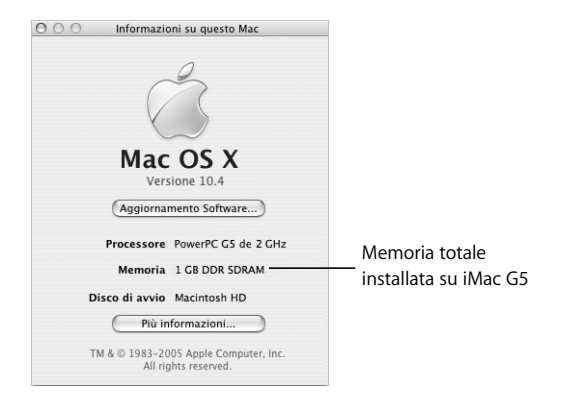

Tenere presente che questo valore comprende la memoria preinstallata e quella appena aggiunta. Per informazioni più dettagliate sulla quantità di memoria installata sul computer, aprire System Profiler facendo clic su Più Informazioni.

Se il computer non riconosce la memoria o se non si avvia correttamente, spegnere iMac G5 e consultare le istruzioni per verificare che la memoria sia compatibile con questo computer e che sia stata installata in modo corretto. Se il problema persiste, rimuovere la memoria e consultare la documentazione di supporto fornita con la memoria o contattare il distributore della memoria stessa.

### Sostituire la batteria interna di backup

iMac G5 ha una batteria interna di backup che preserva alcune impostazioni, quali la data e l'ora, quando il computer è spento. Se si verificano problemi quando si accende il computer o se le impostazioni vengono modificate all'avvio del computer, potrebbe essere necessario sostituire la batteria interna di backup.

*Nota:* se il computer è collegato a una presa multipla, Apple raccomanda di mantenerla alimentata per evitare di ridurre l'autonomia della batteria.

#### **Per sostituire una batteria interna di backup su iMac G5:**

- 1 Spegnere il computer scegliendo Apple ( $\bullet$ ) > Spegni. Scollegare tutti i cavi del computer e il cavo di alimentazione.
- **2** Posizionare un panno morbido e pulito sulla scrivania o sul piano d'appoggio. Prendere i due lati del computer e, lentamente, adagiarlo in orizzontale, in modo che lo schermo si trovi sulla superficie e la parte in basso sia rivolta verso di voi.

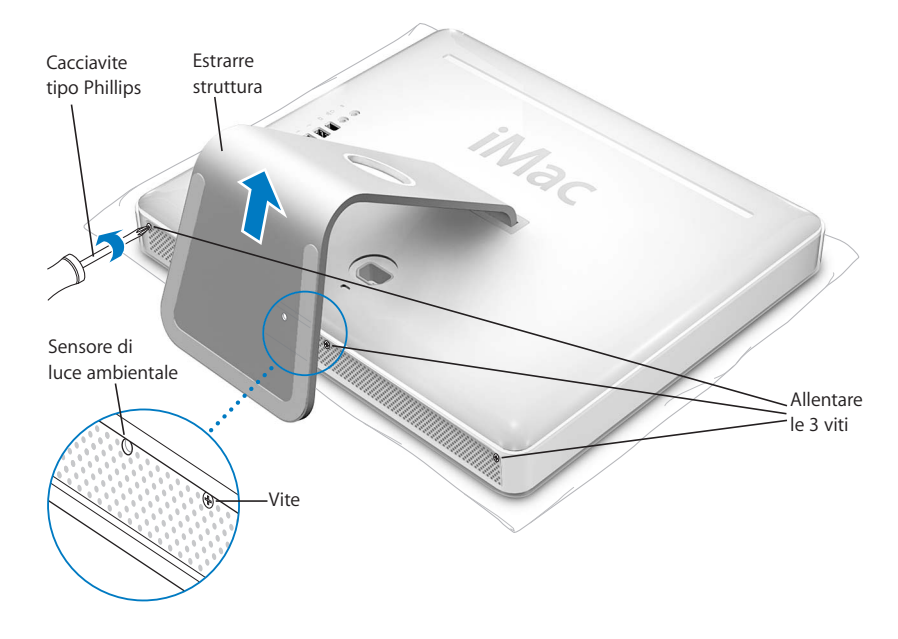

**3** Estrarre la struttura utilizzando un cacciavite tipo Phillips #1 per allentare le tre viti alla base del computer, girandole in senso antiorario.

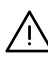

Attenzione: il sensore di luce ambientale si trova a sinistra della vite centrale, come mostrato in figura. Non scambiare il sensore di luce ambientale con una vite. Spingendo un cacciavite o altro oggetto appuntito sul sensore di luce ambientale potrebbe danneggiare il computer.

**4** Tenendo la struttura di metallo, mettere sottosopra la copertura posteriore ed estrarla dal computer. La copertura posteriore e la struttura ad essa unita dovrebbero uscire facilmente. In caso contrario, accertarsi che le viti siano girate completamente in senso antiorario.

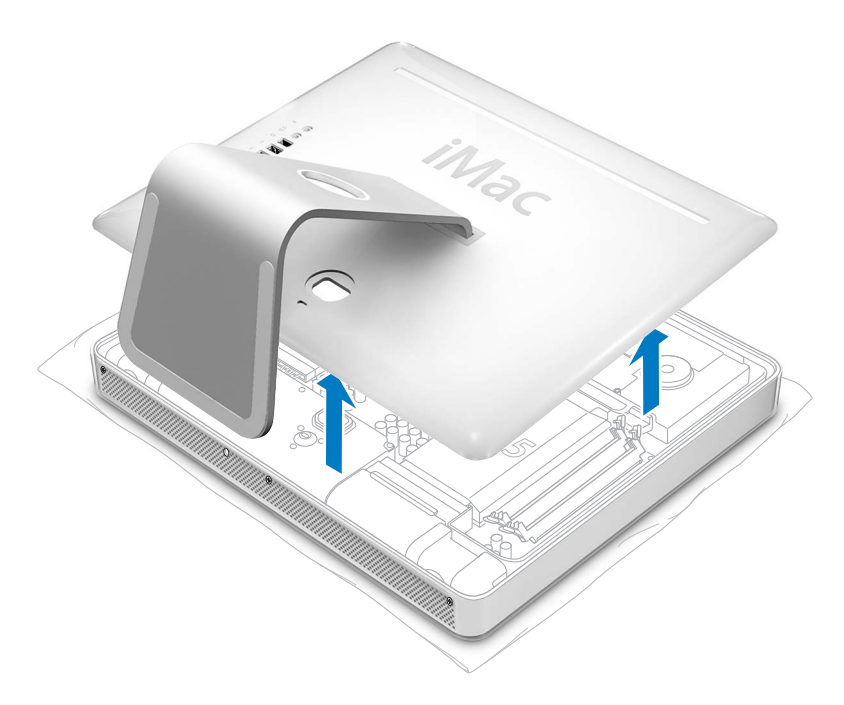

**5** Per proteggere il computer dalle scariche elettrostatiche, toccate qualsiasi superficie metallica all'interno del computer.

*Attenzione:* scaricare sempre l'elettricità statica prima di toccare o installare qualsiasi componente interno del computer. Per evitare di generare elettricità statica, non spostarsi nella stanza prima di avere terminato l'installazione e chiuso lo chassis del computer.

- **6** Per rimuovere la vecchia batteria, inserire un'unghia nello spazio fra la batteria stessa e la struttura del computer, dopo di che estrarla dal fermo di metallo.
- **7** Cercare il polo positivo (+) della nuova batteria. Far scivolare la batteria nel fermo di metallo in maniera che il polo positivo tocchi il fermo di metallo.

*Attenzione:* se la batteria non viene installata correttamente, potrebbe causare un'esplosione. Assicurarsi che il polo positivo e quello negativo della batteria siano orientati in modo corretto nell'alloggiamento della batteria. Utilizzare solo il tipo di batteria consigliato o uno equivalente raccomandato dal produttore.

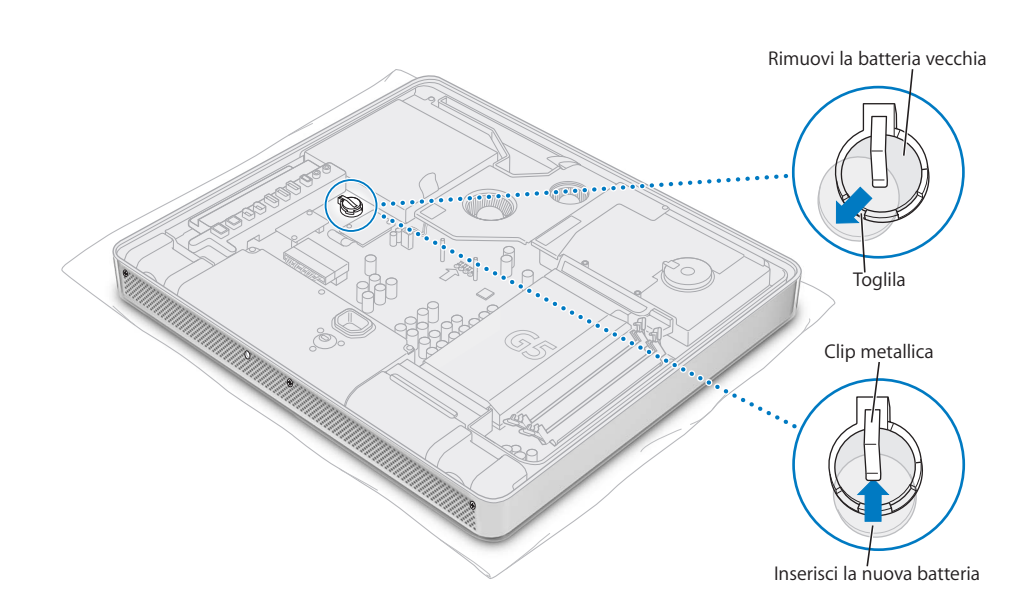

**8** Tenendo la copertura posteriore dalla parte della struttura, inclinarla leggermente e allineare le linguette poste sul bordo superiore con gli slot che si trovano nel bordo superiore del computer. Girare verso il basso la copertura posteriore e premere delicatamente fino a quando entrerà perfettamente nel computer.

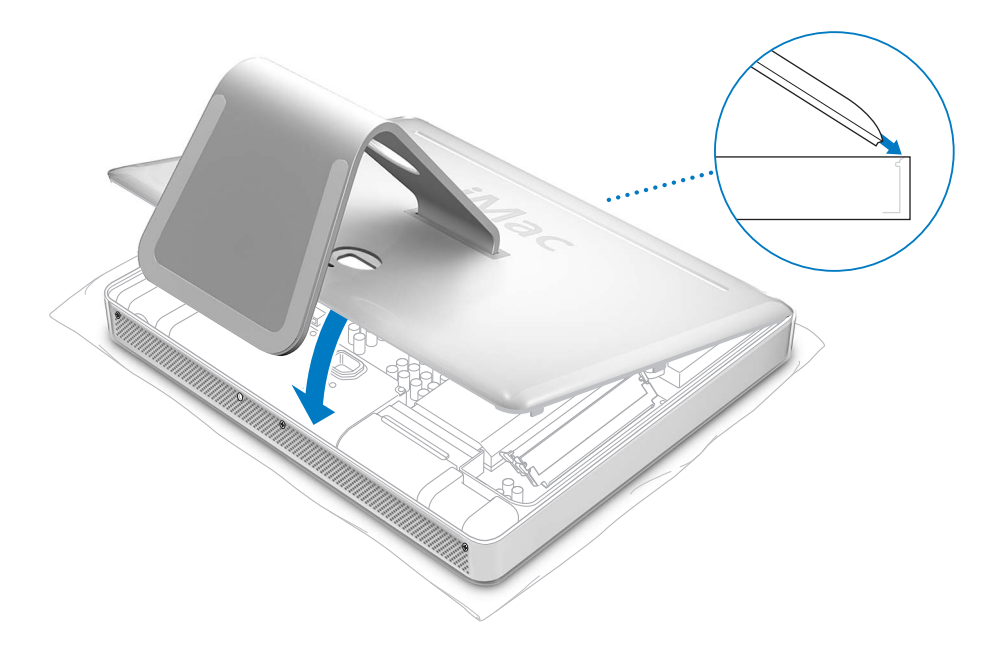

**9** Girare in senso orario le tre viti per stringerle. Fare attenzione a non stringere eccessivamente le viti per non danneggiarle.

Attenzione: il sensore di luce ambientale si trova a sinistra della vite centrale, come mostrato in figura. Non scambiare il sensore di luce ambientale con una vite. Spingendo un cacciavite o altro oggetto appuntito sul sensore di luce ambientale potrebbe danneggiare il computer.

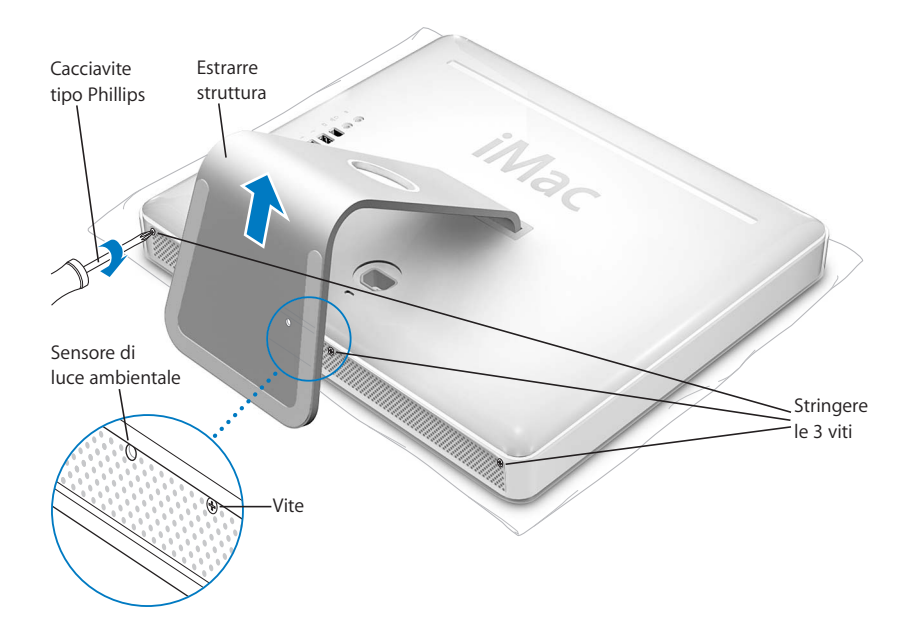

- **10** Tenendo entrambi i lati del computer, rimetterlo delicatamente in posizione verticale. Quindi ricollegare i cavi e il cavo di alimentazione scollegati precedentemente dal computer.
- **11** Premere il pulsante di alimentazione, posto sulla parte posteriore del computer, per accenderlo.

*Attenzione:* l'utilizzo del computer con lo chassis aperto o con componenti interni mancanti potrebbe essere pericoloso per l'utente e danneggiare il computer.

*Nota:* la sostituzione della batteria potrebbe modificare alcune impostazioni del computer, quali data e ora, riportandole ai valori di default. Inoltre, potrebbe essere necessario ripristinare le impostazioni del modem nelle applicazioni di comunicazione utilizzate.

Smaltire la vecchia batteria seguendo le istruzioni di "Disposal and Recycling Information" a pagina 86.

# **<sup>5</sup> Risoluzione dei problemi**

# Durante l'utilizzo di iMac G5 possono verificarsi problemi sporadici. Questo capitolo offre alcune soluzioni da provare quando si incontra un problema.

Questo capitolo fornisce la soluzione ai problemi che impediscono all'utente di utilizzare il computer, quali il blocco del sistema o il mancato avvio del computer. È possibile trovare ulteriori informazioni sulla risoluzione dei problemi in Aiuto Mac (consultare pagina 22) e sul sito web Apple Service and Support www.apple.com/it/support.

Quando si incontra un problema con il computer, c'è di solito una soluzione semplice e veloce. Quando si incontra un problema, è consigliabile prendere nota di tutte le procedure che sono state eseguite prima che si verificasse il problema. In tal modo sarà più semplice individuare le possibili cause del problema e trovare la soluzione. Prendere nota delle seguenti informazioni:

- Quali applicazioni si stavano utilizzando quando si è verificato il problema (i problemi che si verificano solo con una particolare applicazione indicano che essa non è compatibile con la versione di Mac OS installata sul computer).
- Â Qualsiasi software recentemente installato (alcune applicazioni installano estensioni che potrebbero non essere compatibili con l'ambiente Classic).
- Hardware eventualmente collegato o installato di recente, quale ad esempio memoria aggiuntiva o una periferica.

## Problemi che non permettono di utilizzare il computer

#### **Il computer non risponde o il puntatore non si muove**

• Per prima cosa, controllare che il mouse e la tastiera siano collegati. Scollegare e collegare i connettori e controllare che siano inseriti correttamente. Se si dispone di una tastiera o un mouse wireless, accertarsi che le pile siano cariche.

- Â Se questo non funziona, provare a eseguire un'uscita forzata dall'applicazione. Tenere premuti i tasti Opzione e Comando (x), quindi premere il tasto Esc. Se appare una finestra di dialogo, selezionare l'applicazione e fare clic su Uscita forzata. Registrare quindi tutti i documenti aperti e riavviare il computer per essere sicuri che il problema sia stato eliminato completamente.
- Se non si riesce a forzare l'uscita dell'applicazione, tenere premuto il pulsante di alimentazione ( $\bigcup$ ) nella parte posteriore del computer per alcuni secondi per spegnere il computer.
- Â Se questo non funziona, scollegare il cavo di alimentazione dal computer. Quindi ricollegare il cavo di alimentazione e premere il pulsante di alimentazione ( $\bigcup$ ) sul computer per riaccenderlo.

Se il problema si verifica solo con un programma in particolare, rivolgersi al produttore del programma per verificarne la compatibilità con il sistema in uso.

Per informazioni su supporto e contatti relativi al software fornito con il computer, andare al sito web www.apple.com/guide.

Se il problema si verifica frequentemente, potrebbe essere necessario reinstallare il software di sistema (vedere la sezione "Reinstallare il software in dotazione con il computer" a pagina 55).

#### **Il computer si blocca durante il riavvio o viene visualizzata l'icona di un punto interrogativo lampeggiante**

- Â Aspettare alcuni secondi. Se il computer non si avvia dopo alcuni secondi, spegnerlo tenendo premuto il pulsante di alimentazione (b) per circa 5 secondi, fino a quando non si spegne. Quindi tenere premuto il tasto Opzione e premere nuovamente il pulsante di alimentazione  $(\bigcup)$  per accendere il computer. Quando il computer si avvia, fare clic sull'icona del disco rigido, quindi premere il tasto Freccia destra.
- Â Dopo che il computer si è avviato, aprire le Preferenze di Sistema e fare clic su Disco di Avvio. Selezionare una cartella Mac OS X System locale.
- Se il problema si verifica frequentemente, potrebbe essere necessario reinstallare il software di sistema (vedere la sezione "Reinstallare il software in dotazione con il computer" a pagina 55).

#### **Il computer non si accende o non si avvia**

- Â Assicurarsi che il cavo di alimentazione sia collegato al computer e a una presa di corrente funzionante.
- Â Se questo metodo non consente di risolvere il problema, premere il pulsante di alimentazione ( $\bigcup$ ) e tenere premuti i tasti Comando ( $\mathcal{H}$ ), Opzione, P e R fino a quando non si sente il suono di avvio per la seconda volta.
- Â Se di recente è stata installata memoria addizionale, assicurarsi che sia stata installata correttamente e che sia compatibile con il computer. Verificare se rimuovendo la memoria sia possibile avviare il computer (vedere pagina 41).
- Â Se questo non funziona, scollegare il cavo di alimentazione e aspettare 30 secondi. Ricollegare quindi il cavo di alimentazione e premere il pulsante di alimentazione  $\langle \bigcup \rangle$ sul computer per riaccenderlo.
- Â Se non è ancora possibile avviare il computer, consultare la documentazione di supporto fornita con iMac G5 per sapere come contattare un centro di assistenza autorizzato o un rivenditore Apple per ricevere assistenza.

### Reinstallare il software in dotazione con il computer

Utilizzare i dischi di installazione forniti con il computer per reinstallare Mac OS X e le applicazioni fornite con il computer e per installare Mac OS 9.

*Importante:* Apple consiglia di eseguire il backup dei dati sul disco rigido prima di ripristinare il software. Apple non è responsabile dell'eventuale perdita di dati.

#### **Installare Mac OS X**

#### **Per installare Mac OS X:**

- **1** Fare una copia di backup dei documenti importanti, se possibile.
- **2** Inserire il primo disco di installazione di Mac OS X fornito con il computer.
- **3** Fare doppio clic su "Install Mac OS X and Bundled Software".
- **4** Seguire le istruzioni visualizzate sullo schermo.
- **5** Dopo avere selezionato il disco di destinazione per l'installazione, seguire le istruzioni che appaiono a video. Il computer potrebbe riavviarsi e chiedere di inserire il seguente disco di installazione di Mac OS X.

*Importante:* poiché l'opzione "Inizializza e installa" inizializza il disco di destinazione, è necessario effettuare il backup dei documenti importanti prima di installare Mac OS X e altre applicazioni.

#### **Installazione delle applicazioni**

Per installare le applicazioni fornite con il computer, seguire la seguente procedura. Sul computer deve essere già installato Mac OS X.

#### **Per installare Mac OS X:**

- **1** Fare una copia di backup dei documenti importanti, se possibile.
- **2** Inserire il primo disco di installazione di Mac OS X fornito con il computer.
- **3** Fare clic su "Install Bundled Software Only."
- **4** Seguire le istruzioni visualizzate sullo schermo.
- **5** Dopo avere selezionato il disco di destinazione per l'installazione, seguire le istruzioni che appaiono a video.

*Nota:* per installare iCal, iChat, iSync, iTunes e Safari, seguire le seguenti istruzioni su come installare Mac OS X.

#### **Installare Mac OS 9**

iMac G5 non è venduto con Mac OS 9 già installato. Per utilizzare le applicazioni Mac OS 9 con il computer, è necessario installare Mac OS 9 utilizzando il disco "Mac OS X Install Disc 2".

#### **Per installare Mac OS 9:**

- **1** Fare una copia di backup dei documenti importanti, se possibile.
- **2** Inserire il disco "Mac OS X Install Disc 2" fornito con il computer.
- **3** Fare doppio clic su "Installa il supporto di sistema di Mac OS 9".
- **4** Seguire le istruzioni visualizzate sullo schermo.
- **5** Dopo avere selezionato il disco di destinazione per l'installazione, seguire le istruzioni che appaiono a video.

### Altri problemi

#### **Il problema si verifica con un'applicazione**

• In caso di problemi con un sistema operativo di terze parti (non Apple), contattare il produttore. Spesso i produttori forniscono gli aggiornamenti software sui propri siti web. È possibile configurare iMac G5 affinché verifichi e installi automaticamente i software Apple più aggiornati utilizzando il pannello Aggiornamento Software nelle Preferenze di Sistema. Per ulteriori informazioni, scegliere Aiuto > Aiuto Mac e cercare l'argomento "aggiornamento software".

#### **In caso di problemi con la comunicazione wireless AirPort**

- Verificare di aver configurato il software seguendo le istruzioni fornite con la base AirPort Extreme o AirPort Express.
- Controllare che il computer o il network a cui ci si desidera connettere siano funzionanti e abbiano un punto di accesso wireless.
- Â Assicurarsi di trovarsi entro il raggio di portata dell'antenna dell'altro computer o del punto di accesso network. Dispositivi elettrici e strutture metalliche possono interferire con la comunicazione wireless e ridurne il raggio di azione. Spostando o ruotando il computer è possibile incrementare la ricezione.
- Â Verificare il livello del segnale AirPort. L'icona di stato AirPort nella barra dei menu include fino a quattro barre.
- Si potrebbero verificare dei problemi nelle prestazioni del network se, accanto alla Base AirPort, vengono utilizzati di frequente un forno a microonde, un telefono cordless o altre fonti di interferenza. Per ridurre le interferenze, spostare la Base AirPort dal dispositivo.
- Per ulteriori informazioni sull'utilizzo e la risoluzione dei problemi di AirPort, scegliere Aiuto > Aiuto Mac, quindi scegliere Libreria > Aiuto AirPort.

#### **Si incontrano problemi nell'espellere un disco**

- Â Chiudere qualsiasi applicazione che potrebbe utilizzare il disco e premere il tasto Espelli Media  $($ <sup> $\triangle$ </sup>) sulla tastiera.
- Â Se non funziona, aprire una finestra del Finder e fare clic sull'icona di espulsione accanto all'icona del disco nella barra laterale, o trascinare l'icona del disco dalla Scrivania sul Cestino.
- Â Se questa operazione non consente di risolvere il problema, riavviare il computer tenendo premuto il pulsante del mouse.

#### **Si verificano problemi nella connessione Internet**

- Â Assicurarsi che la linea telefonica o il cavo network siano collegati e funzionanti.
- Se si utilizza una connessione dialup a Internet, assicurarsi che il cavo telefonico sia collegato alla porta Modem (identificata dall'icona W) e non alla porta Ethernet (identificata dall'icona  $\leftrightarrow$ ).
- Â Per informazioni sulla configurazione del computer per la connessione a Internet, vedere la sezione "Collegarsi a Internet" a pagina 67. In questa appendice si troveranno le istruzioni per l'inserimento delle informazioni relative alle impostazioni Internet e ai contatti per l'ISP (se è stato utilizzato il software Impostazione Assistita per ottenere un account Internet).
- Â Per maggiori informazioni sulla soluzione dei problemi relativi alla connessione a Internet, vedere la sezione "Risoluzione dei problemi di connessione" a pagina 82.

#### **In caso di problemi utilizzando il computer o il sistema operativo Mac OS**

- Â Se il presente manuale non contiene tutte le informazioni necessarie, consultare l'Aiuto Mac per istruzioni e indicazioni per la risoluzione dei problemi. Nel Finder, scegliere Aiuto > Aiuto Mac.
- Â Andare al sito web Apple Support all'indirizzo www.apple.com/it/support, per informazioni aggiornate sulla soluzione dei problemi e sugli aggiornamenti software.

#### **Le impostazioni di data e ora vengono perse frequentemente**

• Potrebbe essere necessario sostituire la batteria di backup interna. Per maggiori informazioni, vedere la sezione "Sostituire la batteria interna di backup" a pagina 48.

### Individuazione del numero di serie del prodotto

Il numero di serie di iMac G5 è posto al di sotto della struttura di supporto. È anche possibile utilizzare System Profiler per trovare il numero di serie. Scegliere Apple ( $\bullet$ ) > Informazioni su questo Mac, dalla barra dei menu e quindi fare clic su "Più Informazioni". Fare clic sul triangolino dell'hardware per visualizzare il numero di serie.

## Utilizzo di Apple Hardware Test

È possibile utilizzare Apple Hardware Test per determinare la presenza di un problema in uno dei componenti hardware del computer.

#### **Per utilizzare Apple Hardware Test:**

- **1** Scollegare tutti i dispositivi esterni dal computer fatta eccezione per la tastiera e il mouse. Scollegare il cavo Ethernet, se collegato.
- **2** Inserire il primo disco di installazione di Mac OS X fornito con il computer.
- **3** Riavviare il computer tenendo premuto il tasto Opzione.
- **4** Fare clic su Apple Hardware Test quando viene visualizzato l'elenco dei volumi di avvio disponibili.
- **5** Fare clic sulla freccia destra.
- **6** Quando appare la schermata principale di Apple Hardware Test (dopo circa 45 secondi), seguire le istruzioni a video.
- **7** Se Apple Hardware Test rileva un problema, visualizza un codice d'errore. Annotare il codice d'errore prima di cercare supporto. Se Apple Hardware Test non rileva un errore hardware, il problema potrebbe essere collegato al software.

Per ulteriori informazioni su Apple Hardware Test, consultare il documento Informazioni su Apple Hardware Test sul disco di installazione "Mac OS X Install Disc 1".

# **<sup>A</sup> Specifiche tecniche**

**A Appendice**

System Profiler consente di visualizzare informazioni dettagliate riguardanti iMac G5, quali la quantità di memoria integrata, le dimensioni del disco rigido, le periferiche connesse e il numero di serie del prodotto.

Per accedere alle informazioni incluse in System Profiler, scegliere Apple  $(\hat{\bullet})$  > Informazioni su questo Mac dalla barra dei menu e quindi fare clic su "Più Informazioni".

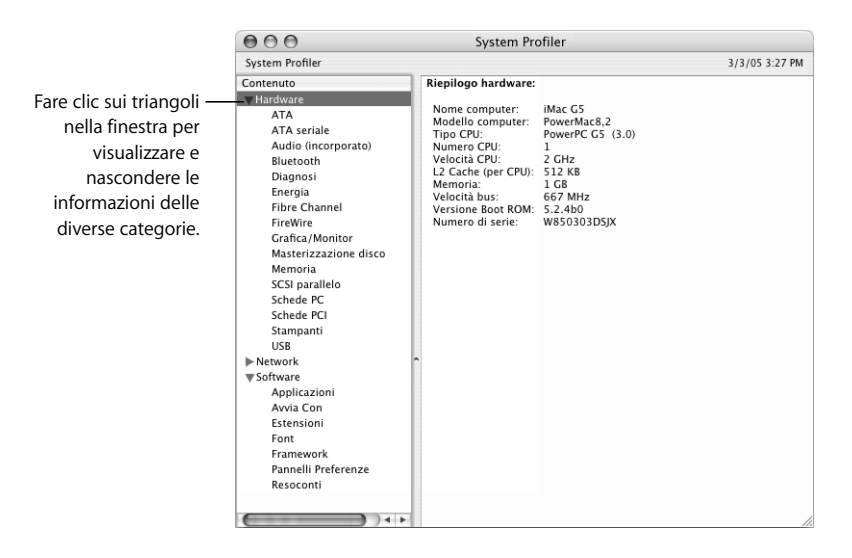

Ulteriori informazioni sono disponibili su Internet agli indirizzi www.apple.com/it/imac e www.apple.com/it/support.

# **<sup>B</sup> Manutenzione, utilizzo e informazioni sulla sicurezza**

Per la sicurezza personale e dell'apparecchiatura, seguire le istruzioni incluse in questa appendice per la pulizia e la manutenzione del computer, nonché i consigli per lavorare in modo più confortevole.

## Pulizia di iMac G5

Per pulire le superfici esterne e i componenti del computer, attenersi ai seguenti suggerimenti:

- **•** Spegnere iMac G5 e scollegare tutti i cavi.
- **•** Per pulire le parti esterne del computer, utilizzare un panno morbido, pulito e privo di lanugine. Accertarsi che nessun liquido penetri nelle fessure. Non utilizzare mai prodotti spray direttamente sul computer.
- **•** Non utilizzare spray, solventi o sostanze abrasive.

### **Pulizia dello schermo di iMac G5**

#### **Per pulire lo schermo di iMac G5 attenersi a una delle seguenti procedure:**

- **•** Spegnere iMac G5 e scollegare tutti i cavi.
- **•** Pulire lo schermo con un panno di stoffa o di carta pulito, morbido e privo di lanugine, precedentemente inumidito con acqua. Non utilizzare mai prodotti spray direttamente sullo schermo.

# Trasporto di iMac G5

Prima di sollevare o spostare il computer, è necessario scollegare tutti i cavi ad esso collegati.

Per alzare o per spostare il computer, prenderlo da entrambi i lati.

### Istruzioni sulla sicurezza per la configurazione e l'utilizzo del computer

Per una maggiore sicurezza della persona e dell'apparecchiatura, rispettare sempre le precauzioni elencate di seguito.

Scollegare il cavo di alimentazione (agendo sulla spina ed evitando di tirare il cavo) e il cavo telefonico, se si verifica una delle seguenti condizioni:

- **•** si desidera rimuovere uno dei componenti;
- **•** il cavo di alimentazione o il connettore sono danneggiati;
- **•** un liquido è penetrato nello chassis;
- **•** il computer è stato esposto ad acqua o a umidità eccessiva;
- **•** il computer è caduto o lo chassis è danneggiato;
- **•** si ritiene che il computer necessiti di un intervento di riparazione;
- **•** si desidera pulire lo chassis (seguire esclusivamente la procedura descritta in precedenza).

*Importante:* per disattivare completamente l'alimentazione del computer, è necessario scollegare il cavo di alimentazione e i cavi telefonici. Assicurarsi che almeno un'estremità del cavo di alimentazione sia facilmente accessibile, qualora si renda necessario rimuoverlo.

*Attenzione:* il cavo CA è fornito di una spina tripolare con un terzo spinotto per la messa a terra. È possibile inserire questo tipo di spina esclusivamente in una presa CA dotata di messa a terra. Qualora non si riesca a inserire la spina nella presa perché quest'ultima non è dotata di messa a terra, contattare un elettricista per richiedere l'installazione di una presa appropriata. Ricordarsi della funzione del terzo spinotto per la messa a terra.

Osservare sempre le seguenti precauzioni:

- **•** Tenere il computer lontano da qualsiasi liquido (bevande, lavandini, vasche da bagno, docce e così via).
- **•** Non esporre il computer agli agenti atmosferici (pioggia, neve e così via).
- **•** Prima di collegare il computer a una presa di corrente dotata di messa a terra, leggere attentamente le istruzioni sull'installazione.
- **•** Tenere sempre queste istruzioni a portata di mano per la consultazione.
- **•** Seguire tutte le istruzioni e gli avvertimenti relativi all'apparecchiatura.

*Importante:* un utilizzo improprio delle apparecchiature elettriche può essere pericoloso. Qualsiasi procedura relativa all'utilizzo di questo prodotto o di apparecchiature simili deve essere svolta sempre in presenza di una persona adulta. Non permettere ai bambini di avvicinarsi e di toccare i componenti elettrici o di maneggiare i cavi.

*Attenzione:* non inserire alcun oggetto nelle fessure o aperture dello chassis del computer. Così facendo si potrebbero provocare incendi o scosse elettriche.

### Connettori e porte

Non forzare mai l'inserimento di un connettore in una porta. Se il connettore e la porta non coincidono con ragionevole semplicità, probabilmente non corrispondono. Assicurarsi che il connettore corrisponda alla porta e che sia stato posizionato correttamente in relazione alla porta.

## Evitare danni all'udito

*Attenzione:* l'utilizzo di auricolari o cuffie a un volume elevato potrebbe provocare lesioni permanenti dell'udito. Sebbene in grado di adattarsi progressivamente a volumi più elevati senza apparenti problemi, l'udito potrebbe risultare affetto da lesioni. Impostare il volume di iMac G5 a un livello di sicurezza prima che ciò accada. Se si percepisce un fischio nelle orecchie, ridurre il volume o utilizzare auricolari e cuffie in modo discontinuo con iMac G5.

### Disposizione dell'ambiente di lavoro

#### **Sedia**

È consigliabile utilizzare una sedia regolabile che offra un supporto stabile e confortevole. Regolare l'altezza della sedia in modo che le cosce assumano una posizione orizzontale e i piedi poggino completamente a terra. La sedia deve offrire un valido sostegno alla regione lombare. Seguire le istruzioni del produttore per regolare lo schienale in modo da adattarlo al proprio corpo.

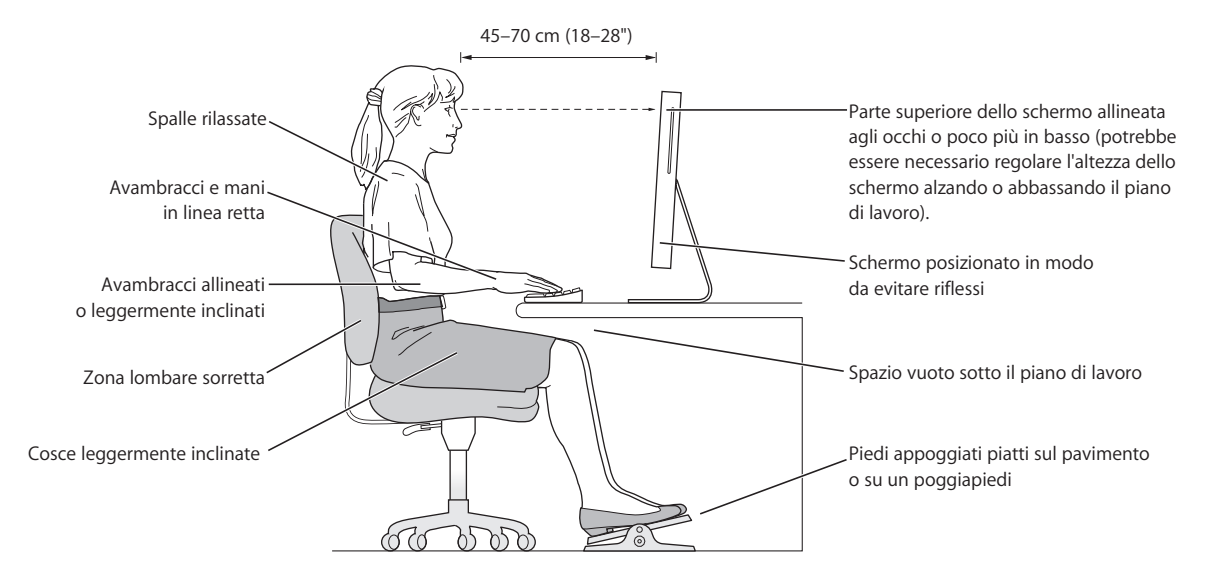

Regolare l'altezza della sedia in modo che gli avambracci e le mani siano in linea con la tastiera. Se i piedi non poggiano a terra, utilizzare un poggiapiedi con altezza regolabile che occupi lo spazio tra i piedi e il pavimento. Oppure, abbassare il piano della scrivania per eliminare il poggiapiedi. Un'altra possibilità è rappresentata dall'utilizzo di una scrivania con un piano per la tastiera più basso rispetto al piano di lavoro.

#### **Monitor**

Collocare il monitor in modo che la parte superiore dello schermo risulti leggermente al di sotto dell'altezza degli occhi. La distanza tra gli occhi e il monitor è soggettiva, tuttavia la distanza più diffusa è fra 45 e 70 cm.

Posizionare il monitor in modo da ridurre al massimo la presenza di riflessi causati da fonti di luce artificiali o naturali.

#### **Mouse**

Posizionare il mouse alla stessa altezza della tastiera e in modo che sia comodo per l'utilizzo.

#### **Tastiera**

Quando si utilizza la tastiera, le spalle devono essere rilassate. La parte superiore del braccio e l'avambraccio devono formare un angolo leggermente maggiore di un angolo retto, mentre il polso e la mano devono essere mantenuti in linea retta.

Utilizzare la tastiera con delicatezza e mantenere le dita e le mani rilassate. Non posizionare il pollice sotto il palmo della mano.

Per evitare l'affaticamento delle mani, modificarne spesso la posizione. Alcuni utenti di computer accusano uno stato di affaticamento alle mani, ai polsi o alle braccia dopo un'intensa e ininterrotta giornata di lavoro. Qualora si manifestino dolori e affaticamento alle mani, ai polsi e alle braccia, consultare un medico specialista.

#### **Ulteriori informazioni**

Andare al sito web www.apple.com/about/ergonomics.

### Apple e l'ambiente

Apple Computer, Inc. si impegna a ridurre l'impatto dei suoi prodotti sull'ambiente.

#### **Ulteriori informazioni**

Consultare il sito web www.apple.com/about/environment.html.

# **<sup>C</sup> Collegarsi a Internet**

# È possibile utilizzare il computer per navigare sul Web, inviare messaggi di posta elettronica ad amici e parenti, e chattare in tempo reale in Internet. Utilizzare questa guida dettagliata per collegarsi a Internet.

Quando Mac OS X viene avviato per la prima volta, Impostazione Assistita aiuta ad inserire le informazioni per la configurazione Internet.

Se non è stata utilizzata Impostazione Assistita per configurare la connessione Internet, è possibile farlo ora. Aprire Preferenze di Sistema, quindi fare clic su Network. Fare clic sul pulsante Aiutami per aprire Impostazione Assistita Network. Se non si desidera utilizzare Impostazione Assistita Network, è possibile usare le informazioni incluse in questa appendice per configurare manualmente la connessione.

#### **Vi sono quattro tipi di connessioni Internet:**

- **• Connessione dial-up:** il computer è collegato a una presa telefonica utilizzando un cavo telefonico (con computer che includono un modem).
- **• Connessione modem DSL ad alta velocità o via cavo:** il computer è collegato a un modem speciale che si può avere da un ISP utilizzando un cavo Ethernet.
- **• Connessione wireless AirPort Extreme:** il computer è connesso in modalità wireless a Internet utilizzando una Base AirPort Extreme o AirPort Extreme.
- **• Connessione LAN (Local Area Network):** il computer è collegato a un network LAN utilizzando un cavo Ethernet. Questo tipo di connessione viene utilizzato normalmente negli ambienti di lavoro.

#### **Prima di collegarsi a Internet:**

**1** Configurare un account presso un ISP. Puoi trovare un Internet provider nella guida telefonica alle voci "accesso a Internet", "servizi Internet" o "online".

*Nota:* se si desidera utilizzare America Online come ISP, non considerare la sezione sulla configurazione a Internet di Impostazione Assistita. Sarà necessaria l'applicazione per installare AOL. Aprire tale applicazione e seguire le istruzioni che appaiono sul video per poter impostare AOL.

**2** Raccogliere le informazioni necessarie relative alla connessione presso l'ISP o l'amministratore network. Consultare la sezione successiva, "Appunti relativi a Impostazione Assistita" a pagina 69, per trovare le informazioni per ciascun tipo di connessione.

In alcuni casi, se un altro computer nello stesso posto è già collegato a Internet, è possibile utilizzarne le impostazioni.

#### **Per trovare le impostazioni su un computer Mac OS X:**

- **•** Aprire il pannello Network delle Preferenze di Sistema.
- **•** Scegliere il metodo di connessione dal menu a comparsa Mostra.
- **•** Copiare le informazioni per la propria configurazione.

#### **Per trovare le impostazioni su un computer Mac OS 9:**

- **•** Aprire il controllo TCP/IP.
- **•** Trovare il tipo di connessione nel menu a comparsa Connessione via.
- **•** Trovare la configurazione nel menu a comparsa Configurazione.
- **•** Copiare l'indirizzo IP, la maschera di sottorete e l'indirizzo router dai campi corrispondenti.

#### **Per trovare le impostazioni su un PC Windows:**

Le informazioni relative alla connessione su un computer Windows si trovano in due posti.

- **•** Per trovare l'indirizzo IP e la maschera di sottorete, aprire il pannello di controllo relativo al network e alle connessioni Internet.
- **•** Per trovare le informazioni relative all'account utente, aprire il relativo pannello di controllo.

È possibile scrivere le informazioni direttamente nelle pagine successive, quindi inserirle in Impostazione Assistita.

- **3** Se si utilizza un modem telefonico, collegare un cavo telefonico (incluso con la maggior parte dei computer Macintosh) alla porta modem del computer e alla presa telefonica. Se si utilizza un modem DSL o via cavo, seguire le istruzioni fornite con il modem per collegarlo al computer.
- **4** Accendere il computer e inserire le informazioni in Impostazione Assistita per configurare la connessione a Internet.

*Nota:* se è già stato avviato il computer e non è stata utilizzata Impostazione assistita per configurare la connessione Internet, scegliere Apple ( $\bullet$ ) > Preferenze di Sistema e fare clic su Network. Quindi fare clic su Aiutami. Si apre Impostazione Assistita.

### Appunti relativi a Impostazione Assistita

È possibile inserire le informazioni ottenute dall'ISP (Internet Service Provider), dall'amministratore network o da un altro computer in queste pagine, quindi inserirle in Impostazione Assistita Network.

#### **Scegliere la modalità di connessione del computer a Internet.**

- Modem telefonico
- Modem via cavo
- □ Modem DSL
- □ Network locale (Ethernet)
- Wireless

#### **Per configurare una connessione telefonica dialup, inserire le seguenti informazioni:**

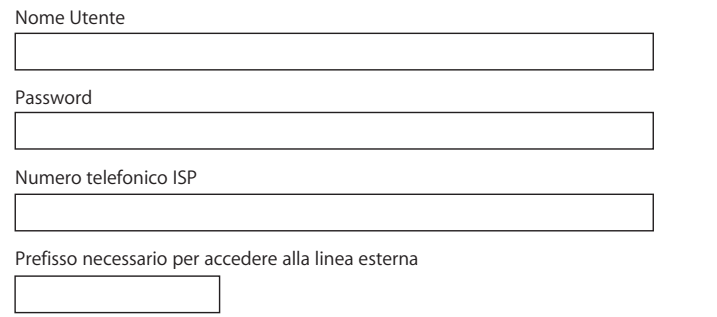

#### **Per configurare una connessione tramite modem DSL, via cavo o LAN:**

- **1** Scegliere il tipo di connessione. Richiedere queste informazioni al proprio ISP.
	- Manualmente
	- □ Uso DHCP con indirizzo manuale
	- Utilizzo di DHCP
	- □ Utilizzo di BootP
	- PPP

**2** Inserire le informazioni fornite dall'ISP:

#### **Se è stato selezionato Manualmente o "Uso DHCP con indirizzo manuale", digitare quanto segue:**

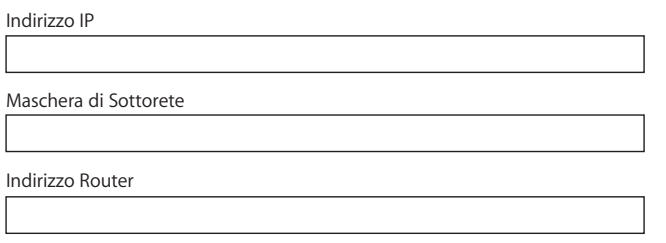

\* Se è stata selezionata l'impostazione "Utilizzo di DHCP", non è necessario inserire la maschera di sottorete o l'indirizzo router.

#### **Se è stata selezionata l'impostazione "Utilizzo di DHCP" inserire le seguenti informazioni:**

ID Cliente DHCP

*Nota:* l'ID Cliente DHCP è opzionale e potrebbe non essere richiesto. Contattare il proprio ISP.

#### **Se è stata selezionata l'impostazione "PPP (per connessioni PPPoE)", inserire le seguenti informazioni:**

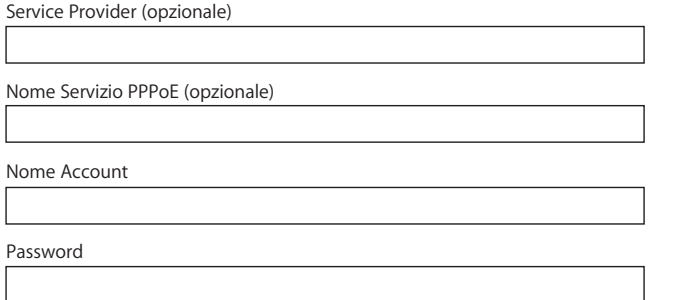

#### **Le seguenti informazioni sono opzionali. Richiedere al proprio ISP se è necessario inserirle.**

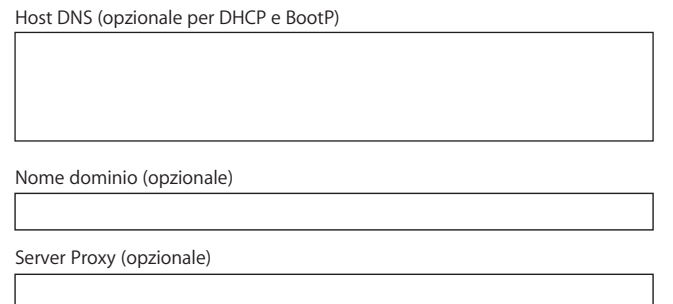

# Configurare manualmente la connessione Internet

Una volta completati i passaggi nelle pagine precedenti utilizzando Impostazione Assistita, la configurazione della connessione Internet è terminata. Se non si desidera utilizzare Impostazione Assistita, o se si desidera effettuare delle modifiche a parti specifiche della configurazione Internet, è possibile utilizzare le istruzioni seguenti per configurare manualmente la connessione.

Per inserire le informazioni manualmente, seguire la procedura corrispondente al metodo di connessione.

- **•** Modem dial-up con connessione PPP (Point-to-Point Protocol) (consultare pagina 71)
- **•** Connessione tramite modem via cavo, DSL o LAN utilizzando queste configurazioni:
	- **•** Manuale (consultare pagina 75)
	- **•** DHCP (consultare pagina 76)
	- **•** PPPoE (consultare pagina 77)
- **•** Connessione wireless AirPort (consultare pagina 79)

### Connessione dial-up

Un modem dial-up è il metodo più comune per collegarsi a Internet. Il modem utilizza un metodo chiamato PPP (Point-to-Point Protocol) per collegarsi a un ISP.

Assicurarsi che il modem sia collegato a una linea telefonica e che siano disponibili le informazioni dell'ISP (consultare pagina 69).

#### **Per configurare le preferenze network per la porta modem interno:**

- **1** Scegliere Apple (<del>■)</del> > Preferenze di Sistema dalla barra dei menu.
- **2** Fare clic su Network.

**3** Scegliere "Porte network attive" dal menu a comparsa Mostra e selezionare l'opzione Attiva accanto a Modem interno.

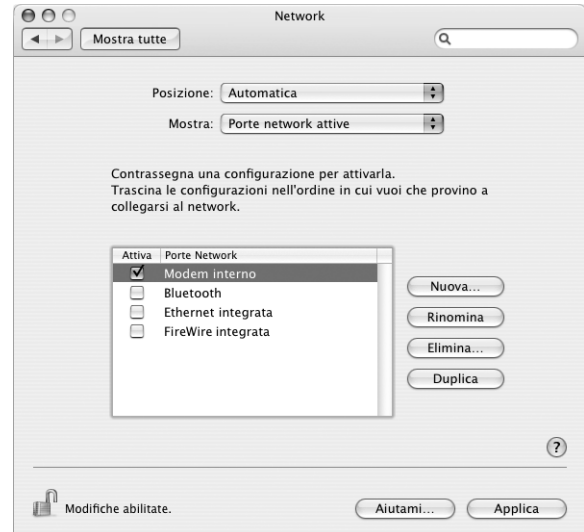

- **4** Trascinare Modem interno al primo posto della lista Porte Network per impostarlo come interfaccia network preferita o principale.
- **5** Scegliere Modem interno dal menu Mostra e fare clic su PPP.
- **6** Inserire le informazioni fornite dal proprio ISP e quindi fare clic su Applica.

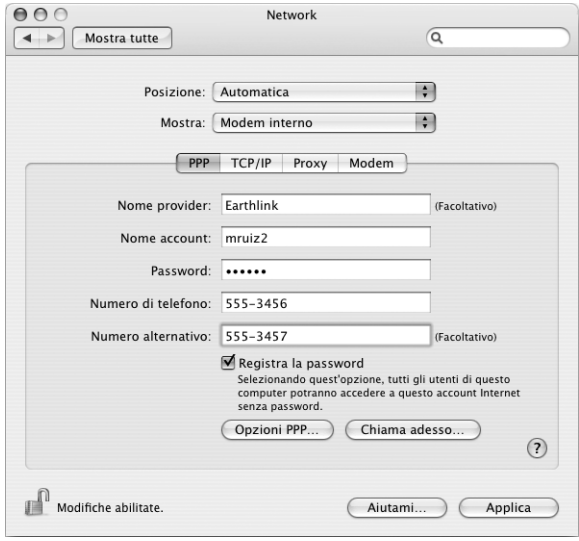
# **Per testare la configurazione Internet:**

- **1** Aprire l'applicazione Connessione Internet (nella cartella Applicazioni).
- **2** Se necessario, fare clic sull'icona del modem interno.
- **3** Inserire il numero di telefono dial-up, il nome account e la password, se necessario.
- **4** Fare clic su Connetti.

Connessione Internet contatta l'ISP e stabilisce una connessione.

# **Per collegarsi automaticamente quando si avvia un'applicazione Internet, quali un browser web o la posta elettronica:**

- **1** Fare clic sul pulsante Opzioni PPP (nella scheda PPP delle preferenze di Network).
- **2** Fare clic sull'opzione "Collegati automaticamente quando richiesto".

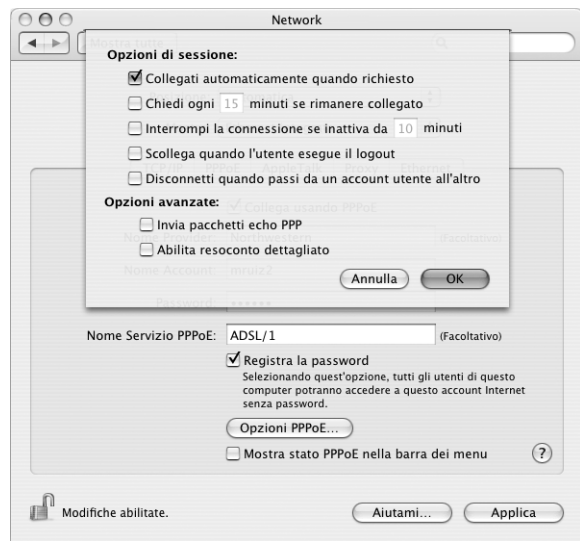

**3** Fare clic su OK e su Applica.

# Connessioni Internet tramite modem via cavo, DSL o LAN

Se ci si collega a Internet utilizzando un modem DSL o via cavo o un network LAN Ethernet, chiedere all'ISP o all'amministratore network come configurare la connessione Internet:

- **• Manualmente:** con una configurazione manuale, l'ISP o l'amministratore network forniscono un indirizzo IP statico e altre informazioni che vengono inserite nelle preferenze Network.
- **• Utilizzando DHCP (Dynamic Host Configuration Protocol):** con una configurazione DHCP, il server DHCP inserisce automaticamente le informazioni necessarie.
- **• Utilizzando PPPoE (Point-to-Point Protocol over Ethernet):** se si utilizza un modem DSL e sono necessari un nome utente e una password per collegarsi a Internet, potrebbe essere necessario configurare il network per l'utilizzo di PPPoE.

Assicurarsi di avere le informazioni disponibili dall'ISP mentre si configura il network (consultare pagina 69).

# **Per configurare le preferenze network per la porta Ethernet integrata:**

- 1 Scegliere Apple ( $\hat{\bullet}$ ) > Preferenze di Sistema dalla barra dei menu.
- **2** Fare clic su Network.
- **3** Scegliere "Porte Network Attive" dal menu a comparsa Mostra.
- **4** Selezionare l'opzione Attiva accanto a Ethernet integrata.

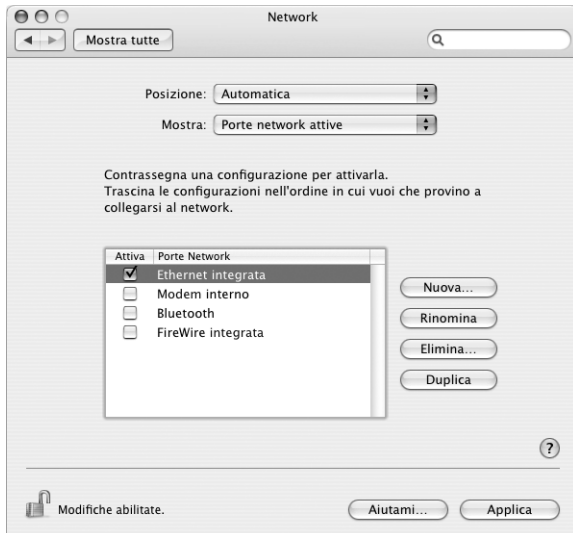

**5** Trascinare Ethernet integrata al primo posto della lista Porte network per impostarla come interfaccia network preferita o principale.

Quindi, seguire le istruzioni per configurare il network manualmente, tramite DHCP o PPPoE, attenendosi alle istruzioni fornite dall'ISP o dall'amministratore network.

# **Configurazione manuale**

Sono necessari l'indirizzo IP statico, l'indirizzo router e la maschera di sottorete, che sono forniti dall'ISP (consultare pagina 69).

# **Per impostare una configurazione manuale:**

- **1** Nelle preferenze Network, scegliere Ethernet integrata dal menu a comparsa Mostra.
- **2** Fare clic su TCP/IP, se necessario.
- **3** Nel menu a comparsa Configura IPv4, scegliere Manualmente.

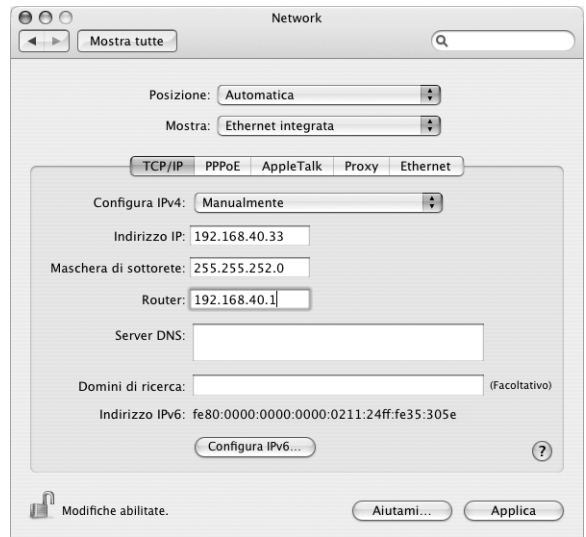

- **4** Inserire le altre informazioni nei campi di testo corrispondenti.
- **5** Fare clic su Applica.

Una volta configurato il network, la connessione è pronta. Aprire l'applicazione per il browser web (o altre applicazioni TCP/IP) per effettuare la verifica della connessione Internet.

# **Configurazione DHCP**

Dopo aver impostato una configurazione DHCP, il server DHCP fornisce automaticamente le informazioni network.

# **Per impostare una configurazione DHCP:**

- **1** Nelle preferenze Network, scegliere Ethernet integrata dal menu a comparsa Mostra.
- **2** Fare clic su TCP/IP, se necessario.
- **3** Scegliere "Utilizzo di DHCP" dal menu a comparsa Configura IPv4.

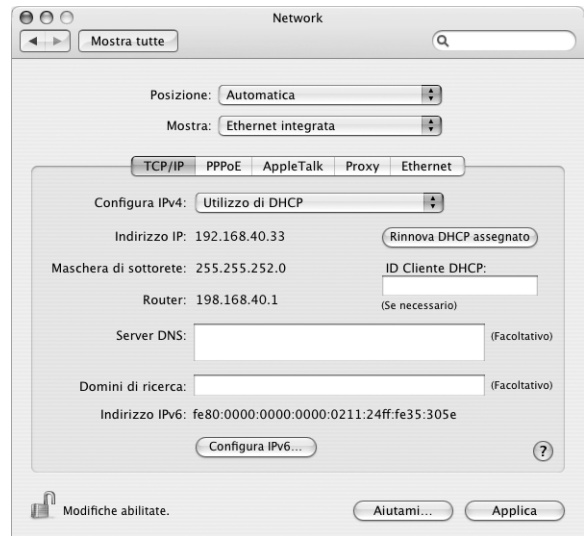

**4** Fare clic su Applica.

Aprire l'applicazione per il browser web (o altre applicazioni TCP/IP) per effettuare la verifica della connessione Internet.

*Nota:* salvo diverse istruzioni da parte delI'ISP, ignorare i campi di testo "ID Cliente DHCP" e "Domini di ricerca".

# **Configurazione PPPoE**

Alcuni ISP basati su DSL utilizzano il protocollo PPPoE (Point-to-Point Protocol over Ethernet). Se si utilizza un modem DSL e sono necessari un nome utente e una password per collegarsi a Internet, verificare con il proprio ISP se è necessario utilizzare PPPoE.

# **Per impostare una connessione PPPoE:**

Utilizzare il nome utente, la password e, se necessario, l'indirizzo DNS (Domain Name Server) ricevuti dall'ISP mentre si configura il network (consultare pagina 69).

- **1** Nelle preferenze Network, scegliere Ethernet integrata dal menu a comparsa Mostra.
- **2** Fare clic su PPPoE e selezionare "Collega usando PPPoE".

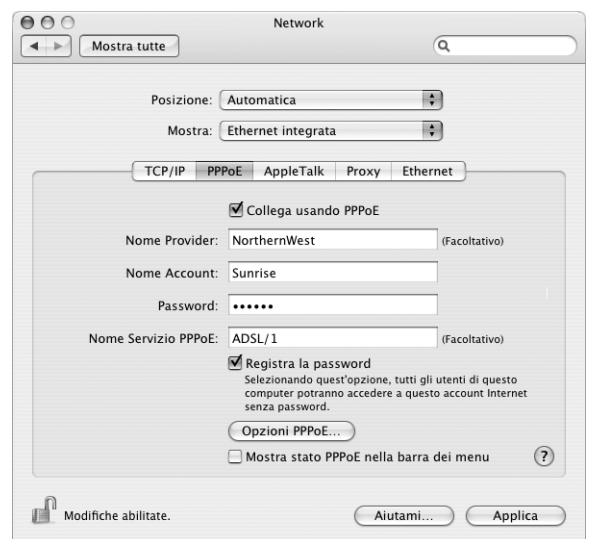

**3** Inserire le informazioni nei campi corrispondenti. Se si desidera che tutti gli utenti del computer utilizzino la stessa modalità di connessione, selezionare "Registra la password". *Nota:* per collegarsi automaticamente quando si avvia un'applicazione TCP/IP, quale un browser web o un'applicazione di posta elettronica, fare clic su "Opzioni PPPoE, quindi su "Collegatti automaticamente quando richiesto".

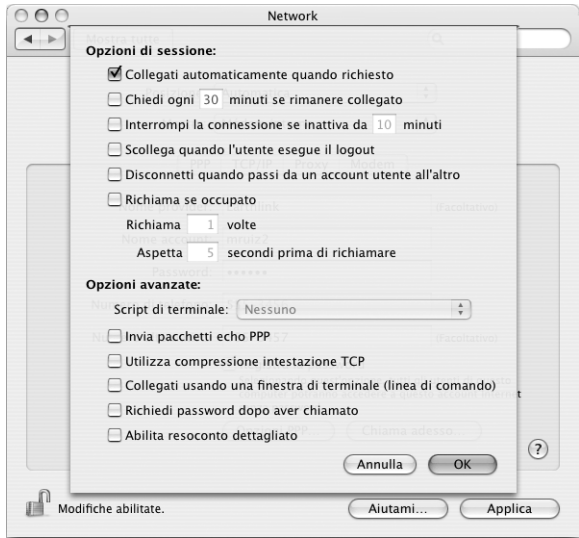

- **4** Fare clic su TCP/IP e scegliere "Collegamento via PPP" o Manualmente dal menu a comparsa Configura IPv4, come indicato dall'ISP. Se si dispone di un indirizzo IP statico fornito dall'ISP, scegliere Manualmente e inserire l'indirizzo nel campo di testo Indirizzo IP.
- **5** Inserire gli indirizzi DNS (Domain Name Server) nel campo dei Server DNS.

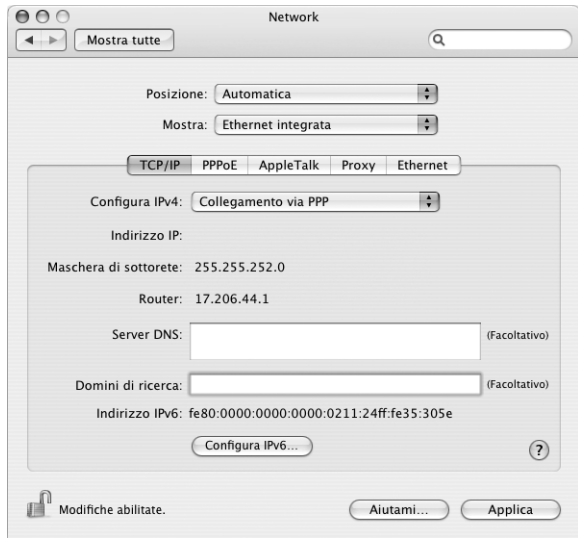

**6** Fare clic su Applica.

Una volta configurato il network, è possibile connettersi a Internet. È possibile aprire l'applicazione per il browser web o altre applicazioni TCP/IP per verificare la connessione Internet.

*Importante:* se non si fa clic sull'opzione per la connessione automatica, sarà necessario aprire l'applicazione Connessione Internet, scegliere la configurazione corretta e fare clic su "Connetti". Per ulteriori informazioni, scegliere Aiuto > Aiuto Connessione Internet dalla barra dei menu nella parte superiore dello schermo.

# Connessione wireless AirPort

Se su iMac G5 è installata una Scheda AirPort Extreme, è possibile configurare il network AirPort e la connessione Internet utilizzando Impostazione Assistita AirPort, nella cartella Applicazioni > Utility. Impostazione Assistita AirPort aiuta a configurare la Base AirPort e il computer per l'utilizzo di AirPort. Per ulteriori informazioni sulla base AirPort, consultare la guida fornita con la base.

Se la Base AirPort è già configurata, nella maggior parte dei casi la Scheda AirPort Extreme è pronta per accedervi immediatamente.

# **Per verificare la possibilità di accedere al network AirPort:**

<sup>m</sup> Fare clic sull'icona di stato AirPort nella barra dei menu e scegliere un network AirPort in elenco.

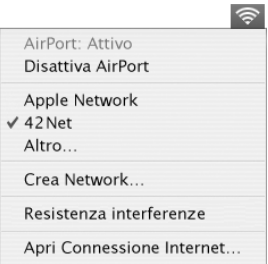

Se nell'elenco non è visualizzabile un network AirPort, è possibile utilizzare Impostazione Assistita AirPort per verificare o modificare le impostazioni, oppure il pannello Network delle Preferenze di Sistema.

# **Configurazione manuale della connessione AirPort**

Nel caso in cui si imposti una connessione manuale, è necessario ottenere le seguenti informazioni dall'amministratore del sistema.

Se si effettua la connessione utilizzando DHCP, la maggior parte di queste informazioni viene automaticamente inviata al computer dal network; chiedere quindi all'amministratore del sistema ciò che è necessario.

- **•** Indirizzi DNS (Domain Name Server), se necessari
- **•** Configurazione indirizzo DHCP o IP manuale
- **•** Indirizzo IP
- **•** Indirizzo router
- **•** Maschera di sottorete
- **•** Password, se necessaria

Quindi, assicurarsi che le opzioni di connessione di AirPort siano attive nelle preferenze Network.

## **Per configurare le preferenze Network per una connessione AirPort:**

- 1 Scegliere Apple ( $\bullet$ ) > Preferenze di Sistema dalla barra dei menu.
- **2** Fare clic su Network.
- **3** Scegliere "Porte Network Attive" dal menu a comparsa Mostra.
- **4** Selezionare l'opzione Attiva accanto ad AirPort.

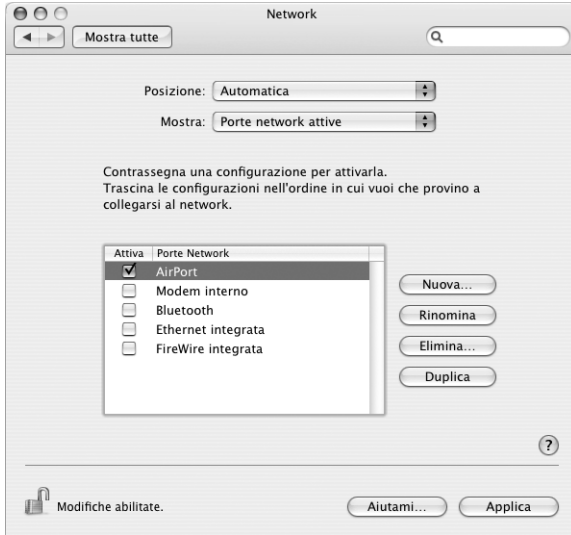

Quindi, seguire le istruzioni per configurare il network manualmente o tramite DHCP attenendosi alle istruzioni fornite dall'ISP o dall'amministratore network. Se si sta configurando il network, potrebbe essere più semplice configurarlo utilizzando DHCP, poiché il server assegna automaticamente gli indirizzi IP.

- **5** Scegliere AirPort dal menu a comparsa Mostra.
- **6** Fare clic su TCP/IP, se necessario.
- **7** Nel menu a comparsa Configura IPv4, scegliere Manualmente o "Utilizzo di DHCP".

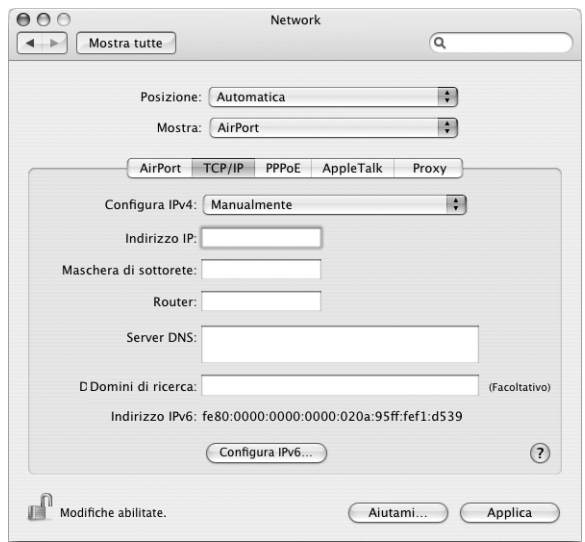

- **•** Se si è scelto Manualmente, inserire le altre informazioni nei campi corrispondenti.
- **•** Se si è scelto "Utilizzo di DHCP", non è necessario inserire altre informazioni a meno che l'amministratore del sistema non abbia fornito istruzioni diverse.
- **8** Fare clic su AirPort e selezionare le opzioni per il collegamento a un network AirPort Extreme, dopo aver riavviato o quando il computer esce dalla modalità di Stop.
- **9** Fare clic su Applica.

Una volta configurate le impostazioni AirPort, si è pronti per collegarsi.

## **Per verificare la connessione AirPort:**

<sup>m</sup> Fare clic sull'icona di stato AirPort nella barra dei menu e scegliere Attiva AirPort. Qualsiasi network AirPort Extreme nel raggio d'azione dovrebbe apparire nel menu.

# Risoluzione dei problemi di connessione

# **Connessione Internet: modem via cavo, DSL e LAN**

Se non ci si può connettere a Internet con AirPort, Ethernet integrato o un modem interno, si può utilizzare Diagnosi Network per diagnosticare i problemi di connessione. Fare clic su Aiutami nel pannello Network delle Preferenze di Sistema, quindi fare clic su Diagnosi per aprire Diagnosi Network e seguire le istruzioni sullo schermo.

Se Diagnosi Network non permette di risolvere il problema, il problema potrebbe dipendere dall'Internet Provider (ISP) con il quale si sta cercando di connettersi, da un dispositivo esterno che si sta usando usando per connettersi all'ISP o dal server al quale si sta cercando di accedere. È possibile tentare anche la seguente procedura.

## **Controllare i cavi e l'alimentazione**

Assicurarsi che tutti i cavi del modem siano collegati correttamente, inclusi il cavo di alimentazione, il cavo che lo collega al computer e il cavo che lo collega alla presa a muro. Controllare i cavi e gli alimentatori di hub e router Ethernet.

## **Accendere e spegnere il modem e reimpostarne l'hardware**

Spegnere il modem DSL o via cavo per alcuni minuti, quindi riaccenderlo. Alcuni ISP raccomandano di scollegare il cavo di alimentazione del modem. Se il modem dispone di un pulsante di reset, è possibile premerlo prima o dopo aver disattivato e attivato l'alimentazione.

# **Connessioni PPPoE**

In caso di problemi nel collegarsi al proprio ISP tramite il protocollo PPPoE, per prima cosa controllare i cavi e l'alimentazione, quindi disattivare e attivare l'alimentazione e reimpostare l'hardware del modem.

## **Controllare le impostazioni delle Preferenze di Sistema:**

- **1** Scegliere Apple  $(\bullet)$  > Preferenze di Sistema.
- **2** Fare clic su Network.
- **3** Scegliere "Porte Network Attive" dal menu a comparsa Mostra.
- **4** Trascinare Ethernet integrata al primo posto dell'elenco Porte Network.
- **5** Scegliere Ethernet integrata dal menu a comparsa Mostra.
- **6** Fare clic su PPPoE.
- **7** Selezionare l'opzione "Collega usando PPPoE".
- **8** Controllare il campo di testo Nome account per assicurarsi di avere inserito correttamente le informazioni fornite dall'ISP.
- **9** Reinserire la password se si desidera registrarla, per essere certi che sia corretta.
- **10** Fare clic su TCP/IP. Assicurarsi di aver inserito in questo pannello le informazioni corrette ricevute dall'ISP.
- **11** Fare clic su Applica.

# **Connessioni network**

Se si dispone di due o più computer che condividono una connessione Internet, assicurarsi che il network sia configurata correttamente. È necessario verificare se l'ISP fornisce un solo o più indirizzi IP, uno per ogni computer.

Se si usa un solo indirizzo IP, allora è necessario avere un router in grado di condividere la connessione, noto anche come NAT (Network Address Translation) o "IP masquerading". Per informazioni sulla configurazione, consultare la documentazione fornita con il router o contattare il responsabile della configurazione network. La Base AirPort Extreme può essere utilizzata per condividere un indirizzo IP tra più computer. Per ulteriori informazioni sull'utilizzo della Base AirPort Extreme, consultare l'aiuto online o visitare il sito web Apple AirPort all'indirizzo www.apple.com/it/airport.

Qualora non sia possibile risolvere il problema tramite le procedure indicate, contattare il proprio ISP.

## **Communications Regulation Information**

#### **FCC Compliance Statement**

This device complies with part 15 of the FCC rules. Operation is subject to the following two conditions: (1) This device may not cause harmful interference, and (2) this device must accept any interference received, including interference that may cause undesired operation. See instructions if interference to radio or television reception is suspected.

#### **Radio and Television Interference**

This computer equipment generates, uses, and can radiate radio-frequency energy. If it is not installed and used properly—that is, in strict accordance with Apple's instructions—it may cause interference with radio and television reception.

This equipment has been tested and found to comply with the limits for a Class B digital device in accordance with the specifications in Part 15 of FCC rules. These specifications are designed to provide reasonable protection against such interference in a residential installation. However, there is no guarantee that interference will not occur in a particular installation.

You can determine whether your computer system is causing interference by turning it off. If the interference stops, it was probably caused by the computer or one of the peripheral devices.

If your computer system does cause interference to radio or television reception, try to correct the interference by using one or more of the following measures:

- Turn the television or radio antenna until the interference stops.
- Move the computer to one side or the other of the television or radio.
- Move the computer farther away from the television or radio.
- Plug the computer into an outlet that is on a different circuit from the television or radio. (That is, make certain the computer and the television or radio are on circuits controlled by different circuit breakers or fuses.)

If necessary, consult an Apple-authorized service provider or Apple. See the service and support information that came with your Apple product. Or, consult an experienced radio/television technician for additional suggestions.

Changes or modifications to this product not authorized by Apple Computer, Inc., could void the EMC compliance and negate your authority to operate the product.

This product has demonstrated EMC compliance under conditions that included the use of compliant peripheral devices and shielded cables between system components. It is important that you use compliant peripheral devices and shielded cables (including Ethernet network cables) between system components to reduce the possibility of causing interference to radios, television sets, and other electronic devices.

*Responsible party (contact for FCC matters only):* Apple Computer, Inc. Product Compliance, 1 Infinite Loop M/S 26-A, Cupertino, CA 95014-2084, 408-974-2000.

## **Bluetooth Information**

## **FCC Bluetooth Wireless Compliance**

The antenna used with this transmitter must not be colocated or operated in conjunction with any other antenna or transmitter subject to the conditions of the FCC Grant.

#### **Bluetooth Industry Canada Statement**

This Class B device meets all requirements of the Canadian interference-causing equipment regulations.

Cet appareil numérique de la Class B respecte toutes les exigences du Règlement sur le matériel brouilleur du Canada.

#### **Bluetooth Europe–EU Declaration of Conformity**

This wireless device complies with the specifications EN 300 328, EN 301-489, and EN 60950 following the provisions of the R&TTE Directive.

#### **Industry Canada Statement**

Complies with the Canadian ICES-003 Class B specifications. Cet appareil numérique de la classe B est conforme à la norme NMB-003 du Canada.

### **VCCI Class B Statement**

情報処理装置等雷波障害自主規制について

この装置は、情報処理装置等電波障害自主規制協議<br>会 (VCCI) の基準に基づくクラス B 情報技術装置で す。この装置は家庭環境で使用されることを目的と していますが、この装置がラジオやテレビジョン受 信機に近接して使用されると、受信障害を引き起こ すことがあります。 取扱説明書に従って正しい取扱をしてください。

#### **Comunità europea**

Conforme alle direttive europee 72/23/EEC, 89/336/EEC e 99/5/EC.

## **Laser Information**

*Warning:* Making adjustments or performing procedures other than those specified in your equipment's manual may result in hazardous radiation exposure.

Do not attempt to disassemble the cabinet containing the laser. The laser beam used in this product is harmful to the eyes. The use of optical instruments, such as magnifying lenses, with this product increases the potential hazard to your eyes. For your safety, have this equipment serviced only by an Apple Authorized Service Provider.

Because of the optical disc drive in your computer, your computer is a Class 1 laser product. The Class 1 label, located in a user-accessible area, indicates that the drive meets minimum safety requirements. A service warning label is located in a serviceaccessible area. The labels on your product may differ slightly from the ones shown here.

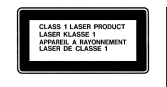

ADVA<br>ADVA

**Class 1 label Service warning label**

### **Exposure to Radio Frequency Energy**

The radiated output power of the AirPort Extreme Card in this device is far below the FCC radio frequency exposure limits for uncontrolled equipment. This device should be operated with a minimum distance of at least 20 cm between the AirPort Extreme Card antennas (see pagina 28) and a person's body and must not be co-located or operated with any other antenna or transmitter.

#### **Informazioni sul mouse LED Classe 1**

Il mouse Apple ottico è un prodotto LED Classe 1 in accordo alla IEC 60825-1 A1 A2. Questo prodotto è conforme ai requisiti delle direttive europee 72/23/ EEC e 89/336/EEC.

It also complies with the Canadian ICES-003 Class B Specification.

#### **Taiwan Statement**

產品名稱: 滑鼠 型號: M5769 進口商:美商蘋果電腦股份有限公司台灣分公司

### **Korea Statement**

명 칭 (모델명): 마우스 (M5769) 인증 번 호: E-C011-00-3670 (B) 인증자상호 : 애플컴퓨터코리아(주) 제 조 년 월 일 : 별도표기 제조자/제조국 : Apple Computer Inc. / 중국

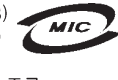

명 칭 (모델명) : 마우스 (M5769) 인증 번 호: E-C011-00-3000 (B)  $\mu$ 인증자 상 호 : 애플컴퓨터코리아(주) 제 조 년 월 일 : 별도표기 제조자/제조국 : Apple Computer Inc. / 말레이지아

#### **Avviso di attività ad alto rischio**

Questo sistema non è predisposto per l'utilizzo all'interno di strutture nucleari, sistemi di navigazione o di comunicazione aerea, strumenti per il controllo del traffico aereo o per altri utilizzi nei quali un'improvvisa interruzione del corretto funzionamento del sistema possa causare morte, danni fisici a persone o gravi danni ambientali.

#### **ENERGY STAR**® **Compliance**

As an ENERGY STAR® partner, Apple has determined that standard configurations of this product meet the ENERGY STAR guidelines for energy efficiency. The ENERGY STAR program is a partnership with office product equipment manufacturers to promote energy-efficiency. Reducing energy consumption of office products saves money and reduces pollution by eliminating wasted energy.

#### **Disposal and Recycling Information**

The backlight lamp in this product contains mercury. Dispose according to local, state, and federal laws.

For information about Apple's recycling program, go to www.apple.com/environment/summary.html

#### Smaltimento della batteria

Seguire le normative locali per lo smaltimento delle batterie.

*Nederlands:* Gebruikte batterijen kunnen worden ingeleverd bij de chemokar of in een speciale batterijcontainer voor klein chemisch afval (kca) worden gedeponeerd.

 $\bar{\bm{\mathsf{N}}}$ 

*Deutschland:* Das Gerät enthält Batterien. Diese gehören nicht in den Hausmüll. Sie können verbrauchte Batterien beim Handel oder bei den Kommunen unentgeltlich abgeben. Um Kurzschlüsse zu vermeiden, kleben Sie die Pole der Batterien vorsorglich mit einem Klebestreifen ab.

*Taiwan:*

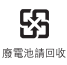

### **Informazioni sul telefono e il modem Apple 56K**

### **Informare la propria compagnia telefonica**

Alcune compagnie telefoniche richiedono alle società di essere informate quando queste collegano un modem alle loro linee telefoniche.

### **Information You Need in the United States**

The internal modem complies with Part 68 of the FCC rules. On the back of this equipment is a label that contains, among other information, the FCC registration number and ringer equivalence number (REN). If requested, provide this information to your telephone company.

- Ringer equivalence number (REN): 0.1B The REN is useful to determine the quantity of devices you may connect to your telephone lines and still have all those devices ring when your telephone number is called. In most, but not all areas, the sum of the RENs of all devices connected to one line should not exceed five (5.0). To be certain of the number of devices you may connect to your line, as determined by the REN, you should contact your local telephone company to determine the maximum REN for your calling area.
- Â *Telephone jack type:* USOC, RJ-11 An FCC-compliant telephone cord and modular plug are provided with this equipment. This equipment is designed to be connected to the telephone network or premises wiring using a compatible modular jack that complies with Part 68 rules. See the installation instructions for details.

#### **Telephone Line Problems**

If your telephone doesn't work, there may be a problem with your telephone line. Disconnect the modem to see if the problem goes away. If it doesn't, report the problem either to your local telephone company or to your company's telecommunications people.

If disconnecting the modem eliminates the problem, the modem itself may need service. See the service and support information that came with your Apple product for instructions on how to contact Apple or an Apple-authorized service provider for assistance.

If you do not disconnect your modem when it is adversely affecting the telephone line, the telephone company has the right to disconnect your service temporarily until you correct the problem. The telephone company will notify you as soon as possible. Also, you will be informed of your right to file a complaint with the FCC.

The telephone company may make changes in its facilities, equipment, operations, or procedures that could affect the operation of your equipment. If this happens, the telephone company will provide advance notice in order for you to make the necessary modifications to maintain uninterrupted service.

The internal modem will not work with party lines, cannot be connected to a coin-operated telephone, and may not work with a private branch exchange (PBX).

#### **Telephone Consumer Protection Act**

The Telephone Consumer Protection Act of 1991 makes it unlawful for any person to use a computer or other electronic device to send any message via a telephone fax machine unless such message clearly contains, in a margin at the top or bottom of each transmitted page or on the first page of the transmission, the date and time it was sent and an identification of the business or other entity, or individual sending the message and the telephone number of the sending machine of such business, entity, or individual.

#### **Information You Need in Canada**

The Industry Canada (IC) label identifies certified equipment. This certification means that the equipment meets certain telecommunications network protective, operational, and safety requirements. The Department does not guarantee the equipment will operate to a user's satisfaction.

Before installing this equipment, make sure that you are permitted to connect to the facilities of the local telecommunications company. Be sure you use an acceptable method of connection to install the equipment. In some cases, you may extend the company's internal wiring for single-line individual service by means of a certified telephone extension cord. Be aware, however, that compliance with these conditions may not prevent degradation of service in some situations.

Repairs to certified equipment should be made by an authorized Canadian maintenance facility designated by the supplier. Any equipment malfunctions or repairs or alterations that you make to this equipment may cause the telecommunications company to request that you disconnect the equipment.

*In Canada, contact Apple at:* 7495 Birchmount Road, Markham, Ontario, L3R 5G2, 800-263-3394

*Warning:* Users should ensure for their own protection that the electrical ground connections of the power utility, telephone lines, and internal metallic water pipe system, if present, are connected together. This precaution may be particularly important in rural areas.

Users should not attempt to make such connections themselves, but should contact the appropriate electric inspection authority or electrician.

- Load number: 0.1 The load number (LN) assigned to each terminal device denotes the percentage of the total load to be connected to the telephone loop that is used by the device, to prevent overloading. The termination of a loop may consist of any combination of devices, subject only to the requirement that the sum of the load numbers of all devices does not exceed 100.
- Â *Telephone jack type:* CA-11

### **Informations Destinées aux Utilisateurs Canadiens**

L'étiquette d'Industrie Canada identifie un matériel homologué. Cette étiquette certifie que le matériel est conforme à certaines normes de protection, d'exploitation et de sécurité des réseaux de télécommunications. Le Ministère n'assure toutefois pas que le matériel fonctionnera à la satisfaction de l'utilisateur.

Avant d'installer ce matériel, l'utilisateur doit s'assurer qu'il est permis de la raccorder au réseau de l'enterprise locale de télécommunication. Le matériel doit également être installé en suivant une méthode acceptée de raccordement. Dans certains cas, le câblage appartenant à l'enterprise utilisé pour un service individuel à ligne unique peut être prolongé au moyen d'un dispositif homologué de raccordement (cordon prolongateur téléphonique).

L'abonné ne doit pas oublier qu'il est possible que la conformité aux conditions énoncées ci-dessus n'empêche pas la dégradation du service dans certaines situations. De fait, les enterprises de télécommunication ne permettent pas que l'on raccorde un matériel aux prises d'abonnés, sauf dans les cas précis prévus par les terifs particuliers de ces enterprises.

Les réparations de matériel homologué doivent être effectuées par un centre d'entretien canadien autorisé désigné par la fournisseur. La compagnie de télécommunications peut demander à l'utilisateur de débrancher un appareil suite à des réparations ou à des modifications effectuées par l'utilisateur ou en raison d'un mauvais fonctionnement.

Veuillez contacter Apple pour des informations supplémentaires:

Apple Canada, Inc. 7495 Birchmount Road Markham, Ontario Canada L3R 5G2

*Service à la clientèle d'Apple Canada:* 800-263-3394

*Avertissement :* Pour sa propre protection, l'utilisateur doit s'assurer que tout les fils de mise à la terre du secteur, des lignes téléphoniques et les canalisations d'eau métalliques, s'il y en a, soient raccordés ensemble. Cette précaution est particulièrement importante dans les régions rurales.

L'utilisateur ne doit pas tenter de faire ces raccordements lui-même; il doit avoir recours à une service d'inspection des installations électriques ou à un électricien, selon le cas.

- Â *Numéro de charge:* 0.1 L'indice de charge (IC) assigné à chaque dispositif terminal indique, pour éviter toute surcharge, le pourcentage de la charge totale qui sera raccordée à un circuit téléphonique bouclé utilisé par ce dispositif. La terminaison du circuit bouclé peut être constituée de n'importe quelle combinaison de dispositifs pourvu que la somme des indices de charge de l'ensemble des dispositifs ne dépasse pas 100.
- Â *Type de prise téléphonique:* CA-11

**Information You Need in the United Kingdom** This terminal equipment is intended for direct connection to the analogue Public Switched Telecommunications Network and is approved for use within the United Kingdom with the following features:

- Modem facility
- Autocalling facility
- Autoanswer facility
- DTMF signaling

Operation in the absence of proceed indication or upon detection of proceed indication

This product is in conformity with relevant regulatory standards following the provisions of European Council Directives 73/23/EEC (Low Voltage Directive) and 89/336/EEC amended by 92/31/EEC (EMC Directive).

#### **Informationen fur Deutschland**

Diese Modem-Karte ist als Endeinrichtung vorgesehen und muss an ein TAE mit F-Kodierung angeschlossen werden. Diese Endeinrichtung ist in Konformität gemäss Niederspannungsrichtlinie 73 / 23 / EWG sowie EMC-Richtlinien 89 / 336 / EWG und 92 / 31 / EWG.

#### **Informations pour la France**

Ce matériel est conforme aux normes applicables de sécurité éléctrique d'après la directive 73 / 23 / CEE et aux normes applicables de comptabilité éléctromagnétique d'après la directive 89 / 336 / CEE, modifié par la directive 92 / 31 / CEE.

#### **Information You Need in Australia**

All telecommunications devices are required to be labelled as complying to the Australian telecommunications standards, ensuring the health and safety of the operator and the integrity of the Australian telecommunications network. To provide compliance with the Australian Communications Authority's technical standards, please ensure that the following AT commands are maintained:

- ATB0 (ITU/CCITT operation)
- AT&G0 (no guard tone)
- AT&P1 (33/66 pulse dial make/break ratio)
- ATS0 = 0 or ATS0 = 1 (no answer or answer greater than one ring)
- $\bullet$  ATS6 = 95 (DTMF period between 70–255 ms)
- ATS11 = 95 (DTMF period between  $70-255$  ms)

For calls that are automatically generated, a total of three call attempts are allowed to a telephone number, with a minimum period between calls of 2 seconds. If the call does not connect after three attempts, 30 minutes must expire before automatic redialing may be initiated. Failure to set the modem (and any associated communications software) to the above settings may result in the modem being non-compliant with Australian telecommunications standards. Under these circumstances a user could be subject to significant penalties under the Telecommunications Act 1997.

This modem must be properly secured in order for you to use it. Telecommunications network voltages exist inside the computer and the telecommunications line connection must be removed before opening the computer.

#### **Information You Need in New Zealand**

This modem is fully approved to operate on the New Zealand telecommunications network under Telepermit number PTC 211/04/002. All telecommunications devices are required to hold a Telepermit and be labelled accordingly with the approved Telepermit number to comply with the New Zealand telecommunications standards, ensuring the health and safety of the operator and the integrity of the New Zealand telecommunications network. To ensure compliance, all calls that are automatically generated should not make more than 10 call attempts to the same number within any 30 minute period with a minimum period between calls of 30 seconds. Failure to adhere to these standards may result in the modem being non-compliant with New Zealand Telecom standards. Under these circumstances a user could be subject to significant penalties.

*Important:* The grant of a Telepermit for any item of terminal equipment indicates that only Telecom has accepted that the item complies with minimum conditions for connection to its network. It indicates no endorsement of the product by Telecom, nor does it provide any sort of warranty. Above all, it provides no assurance that any item will work correctly in all respects with another item of Telepermitted equipment of a different make or model, nor does it imply that any product is compatible with all of Telecom's network services.